# **Dell S3220DGF**

# Руководство пользователя

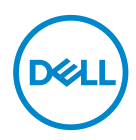

**Модель монитора: S3220DGF Базовая модель: S3220DGFc**

- **ПРИМЕЧАНИЕ. ПРИМЕЧАНИЕ содержит важную информацию, которая позволяет пользователю оптимально использовать возможности прибора.**
- **ВНИМАНИЕ! Предупреждение с заголовком ВНИМАНИЕ! указывает на риск повреждения оборудования и потери данных в случае несоблюдения данных указаний.**
- **ОСТОРОЖНО! Предупреждение с заголовком «ОСТОРОЖНО!» указывает на риск причинения материального ущерба, вреда здоровью людей или летального исхода.**

Авторские права © 2019 Dell Inc. или ее филиалы. Все права защищены. Dell, EMC и другие товарные знаки являются товарными знаками компании Dell Inc. или ее филиалами. Другие товарные знаки могут являться собственностью их владельцев.

2019 – 09

Ред. A00

# **Содержание**

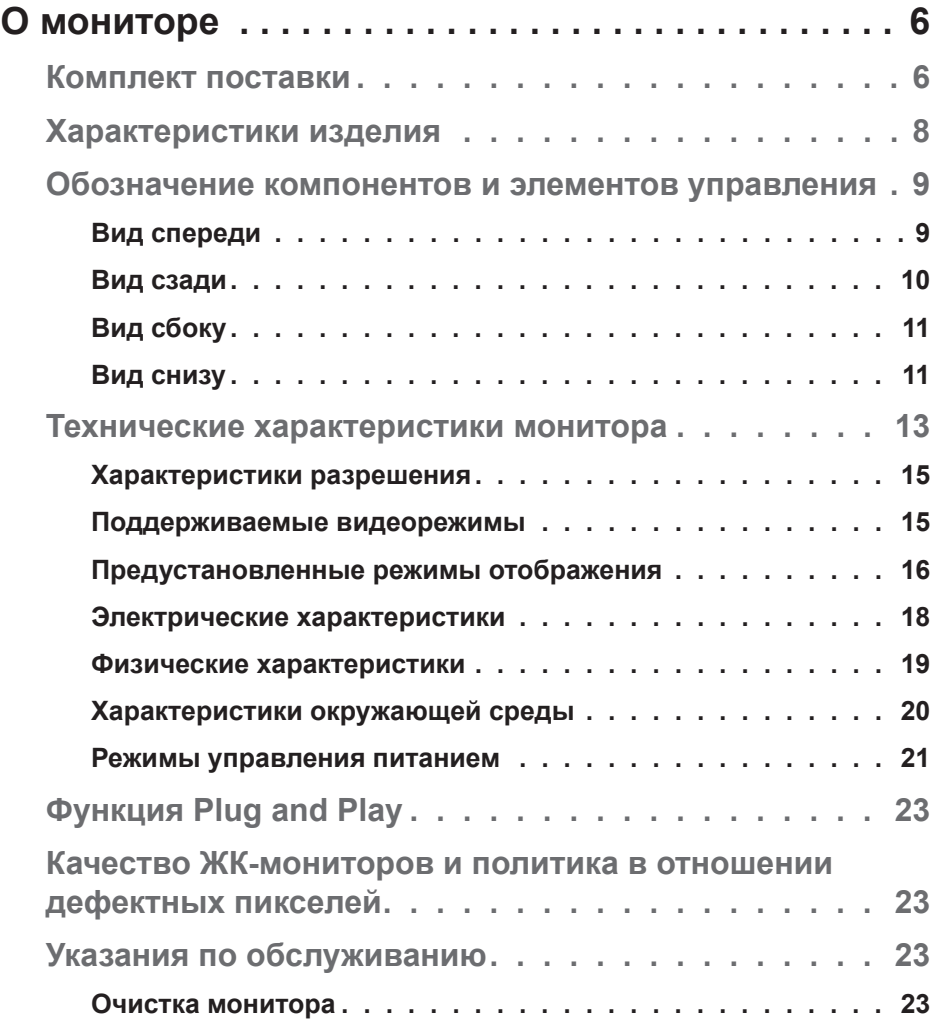

(dell

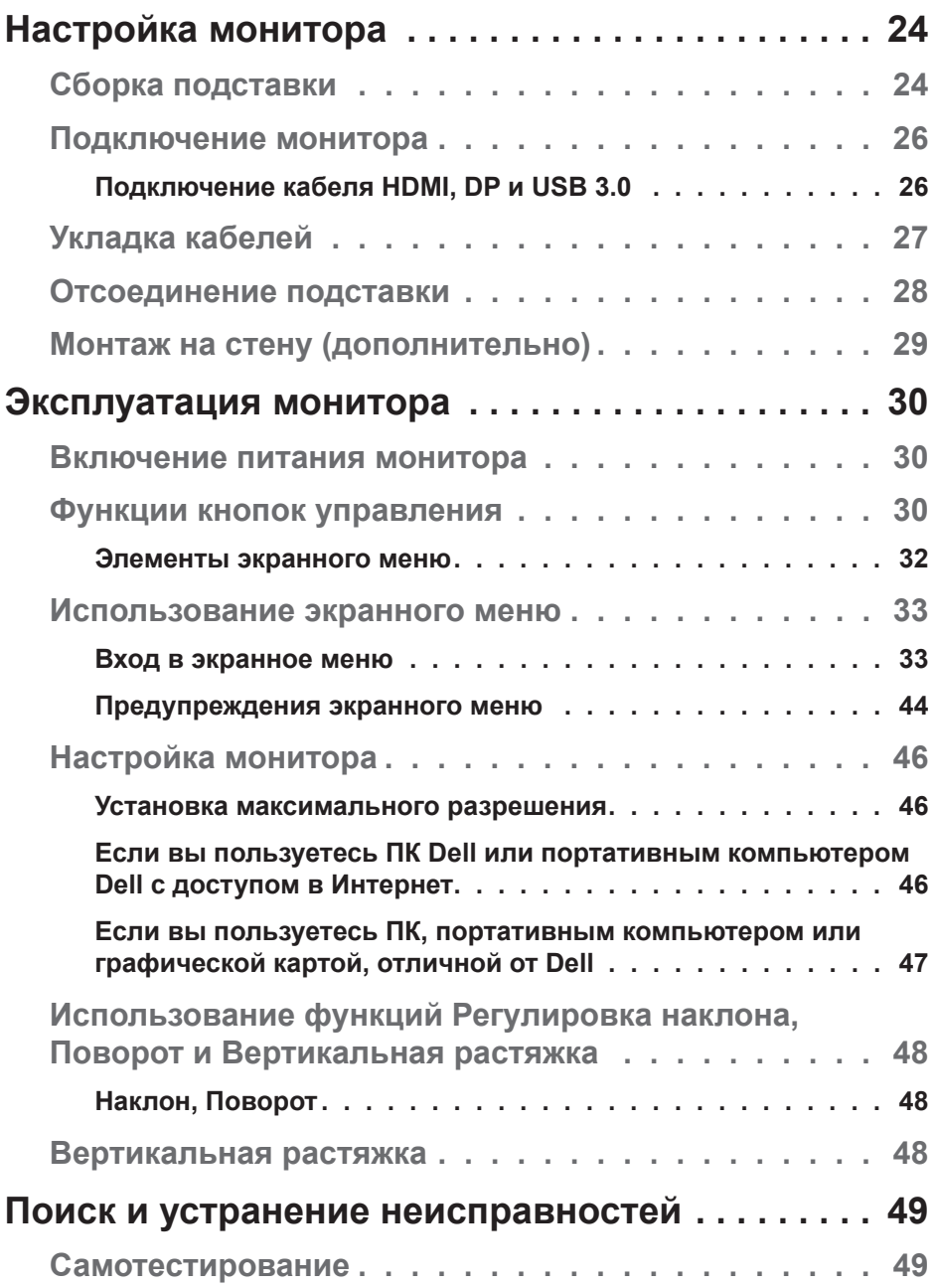

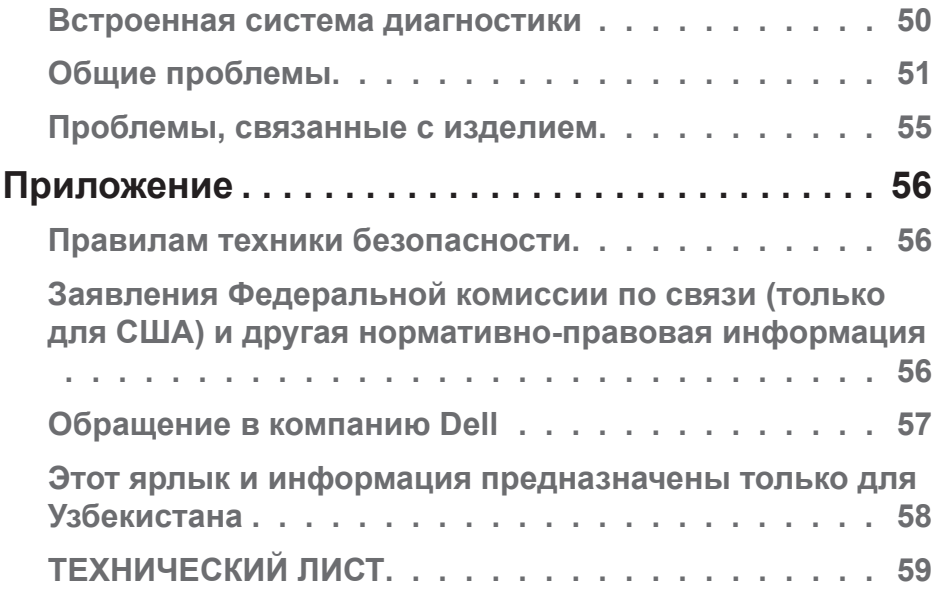

 $(DEIL)$ 

# <span id="page-5-0"></span>**О мониторе**

# **Комплект поставки**

Монитор поставляется с компонентами, перечисленными ниже. Проверьте наличие всех компонентов, в случае отсутствия каких-либо из них см. подробные сведения в [Обращение в компанию Dell.](#page-56-1)

**ПРИМЕЧАНИЕ. Некоторые компоненты являются дополнительными, поэтому не поставляются с монитором. Отдельные функции или носители недоступны в определенных странах.**

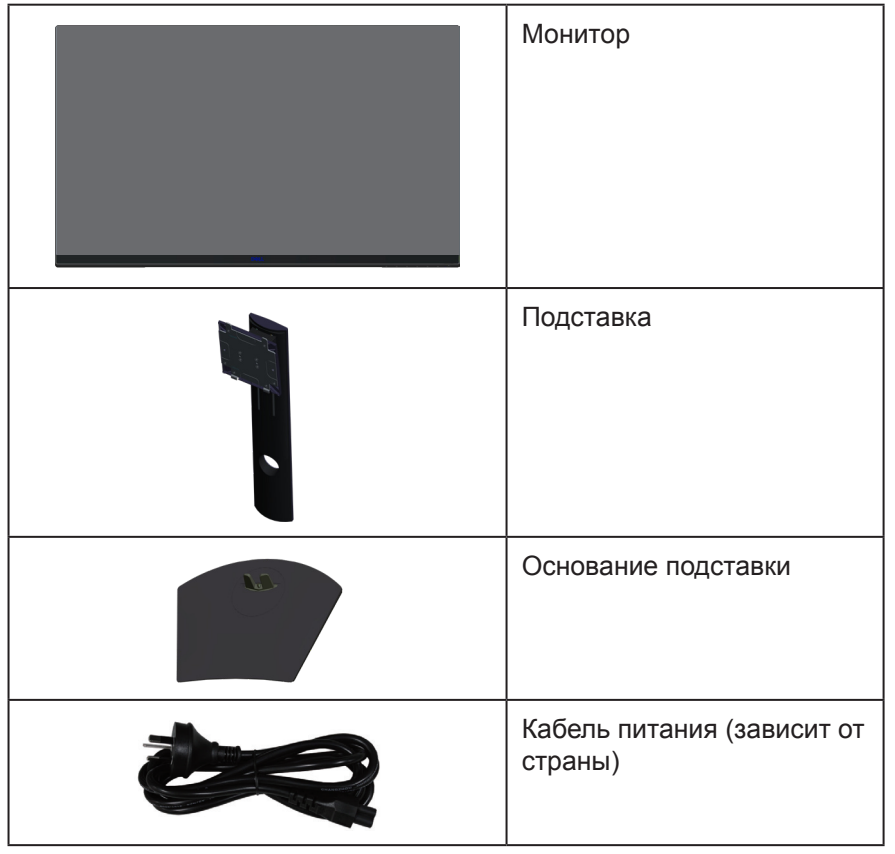

**DGL** 

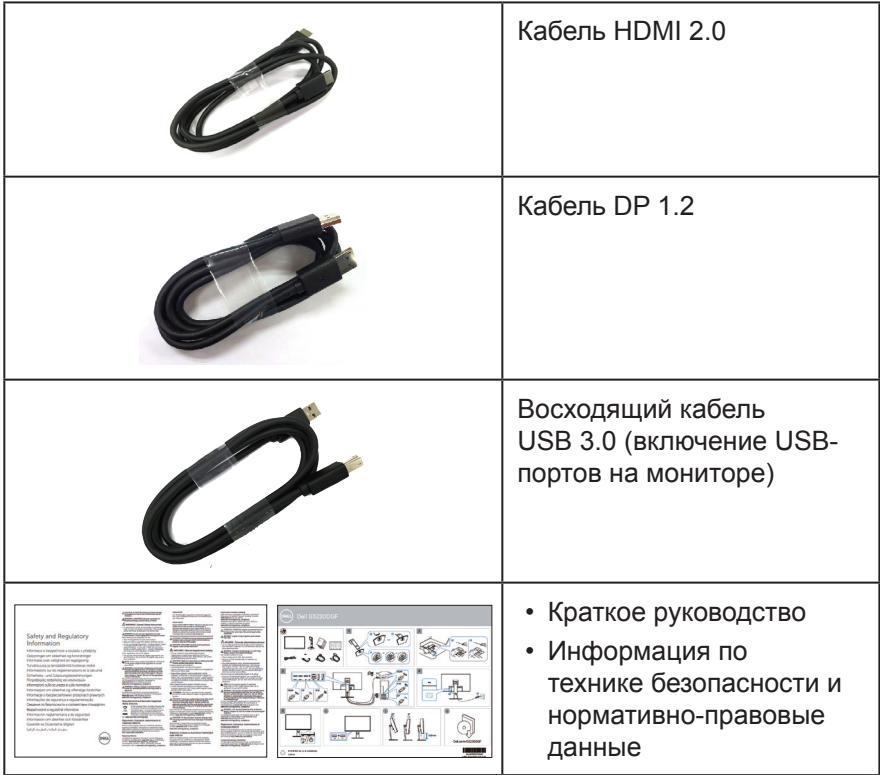

 $($ DELL

# <span id="page-7-0"></span>**Характеристики изделия**

Монитор Dell S3220DGF оснащен жидкокристаллическим (ЖК) дисплеем с активной матрицей на тонкопленочных транзисторах (TFT), антистатическим покрытием и светодиодной подсветкой. Ниже перечислены отличительные черты данного монитора.

- Дисплей с областью видимого изображения (измеряемой по диагонали) 80,01 см (31,5 дюймов). Разрешение 2560 x 1440, поддержка полноэкранного изображения для более низкого разрешения.
- Возможность выбора функции адаптивной синхронизации (AMD Freesync 2 или No Sync), высокая частота обновления и короткое время отклика 4 мс.
- Поддержка частоты 48 144 Гц (HDMI) и 48 164 Гц (DP) в режиме Freesync, 165 Гц в режиме с фиксированной частотой.
- Плавное воспроизведение игр HDR с малой задержкой, благодаря технологии AMD Radeon FreeSync™ 2 HDR.
- Подключение по цифровому каналу через порт DP и HDMI.
- Дисплей оснащен 1 восходящим USB-портом и 4 нисходящими USBпортами.
- Функция Plug and play (если поддерживается компьютером).
- Настройки экранного меню для простоты регулировки и оптимизации работы экрана.
- Монитор оснащен улучшенными игровыми функциями, такими как Таймер, Счетчик частоты кадров и Стабилиз-р темн., помимо улучшенных игровых режимов, таких как FPS ("Стрелялки от первого лица"), MOBA/RTS (MOBA/ "Стратегия в реальном времени"), RPG ("Ролевые игры"), СПОРТ, настройки цвета (обычн.цвет, теплый, холодный) и 3 дополнительных игровых режима для персональной настройки ваших параметров.
- Съемная подставка и крепежные отверстия Ассоциации по стандартам в области видеоэлектроники (VESA™) 100 мм для гибкой установки.
- Регулировка наклона, поворота и высоты.
- Гнездо для замка блокировки.
- Потребляемая мощность в режиме ожидания (спящем режиме): 0,3 Вт.
- Программное обеспечение Dell Display Manager в комплекте.
- Гарантия замены панели "Премиум" в случае возникновения неполадок, которые невозможно устранить в телефонном режиме.
- Оптимальное удобство для глаз, благодаря использованию дисплея без мерцаний.

**ОСТОРОЖНО! Потенциальное длительное воздействие излучения синего цвета от монитора может привести к повреждению, утомлению, перенапряжению глаз и другим нарушениям. Функция ComfortView уменьшает уровень синего света, излучаемого монитором, для оптимального удобства глаз.**

## <span id="page-8-0"></span>**Обозначение компонентов и элементов управления**

### **Вид спереди**

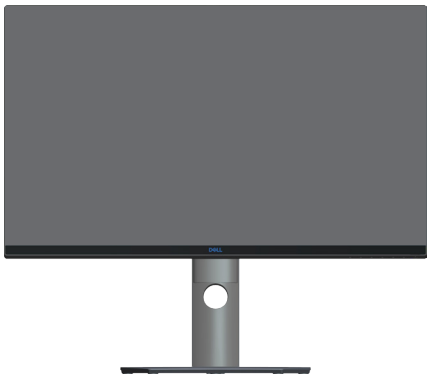

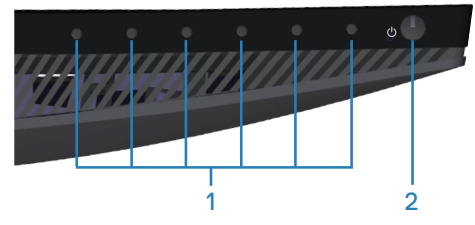

**Кнопки управления**

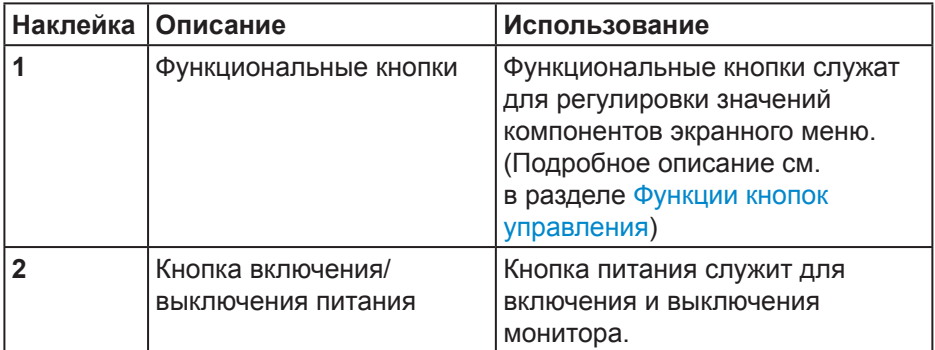

DELL

### <span id="page-9-0"></span>**Вид сзади**

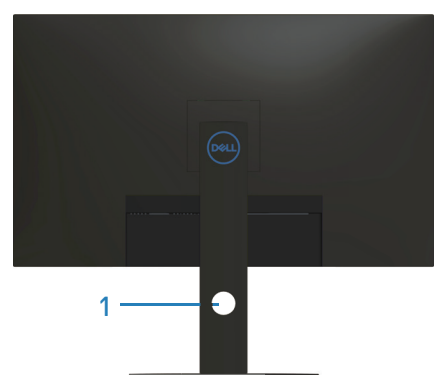

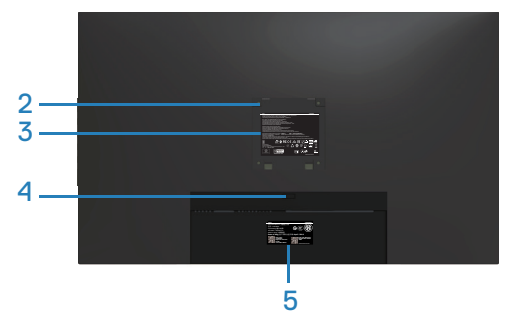

### **Вид сзади с подставкой монитора**

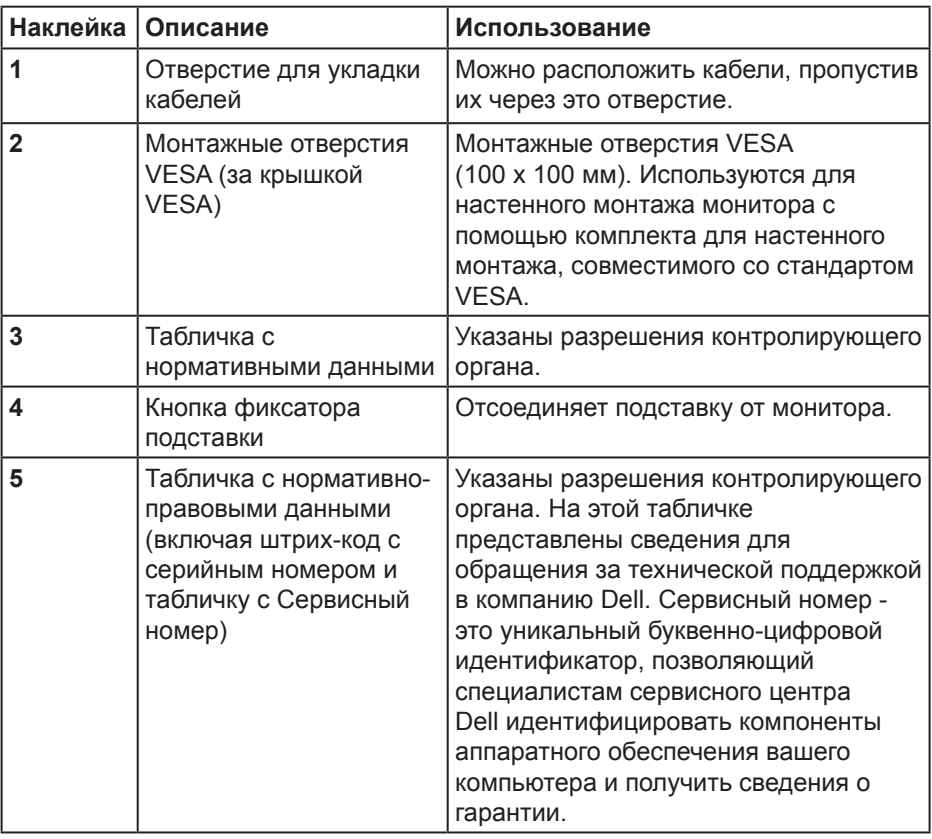

(deli

### <span id="page-10-0"></span>**Вид сбоку**

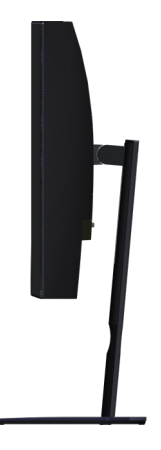

<span id="page-10-1"></span>**Вид снизу**

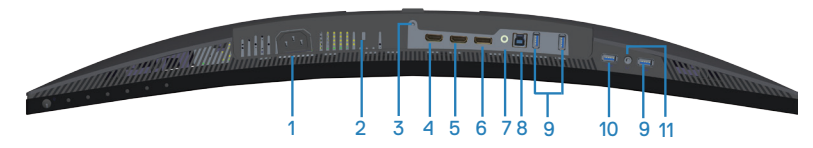

### **Вид снизу без подставки монитора**

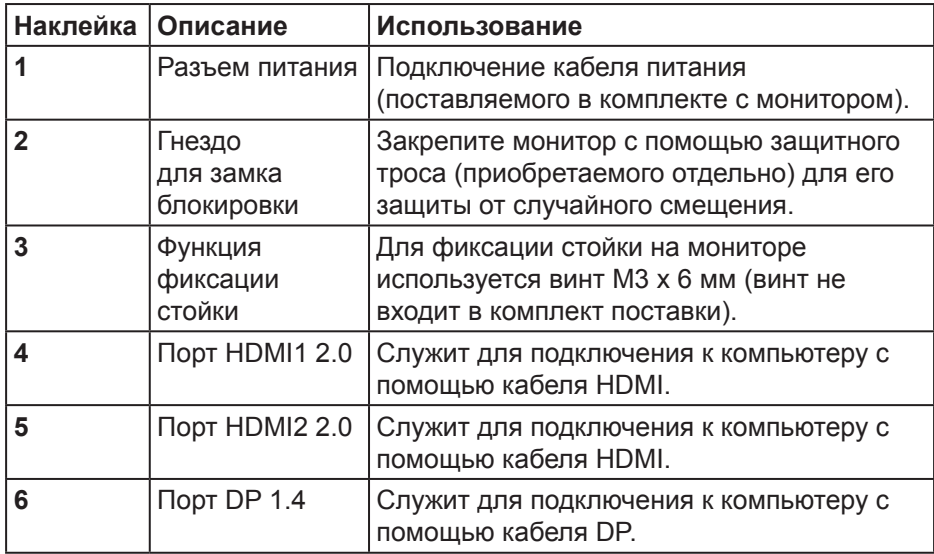

**О мониторе** │ **11**

DELI

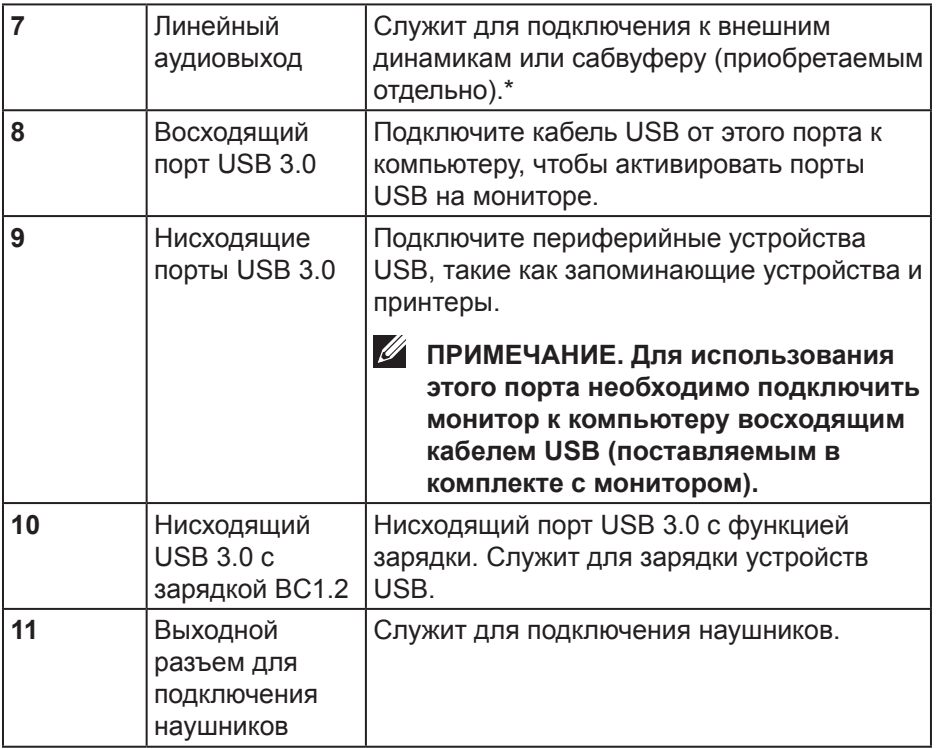

\*К линейному аудиовыходу нельзя подключить наушники. Для подключения наушников используйте выходной разъем для наушников на мониторе.

(dell

# <span id="page-12-0"></span>**Технические характеристики монитора**

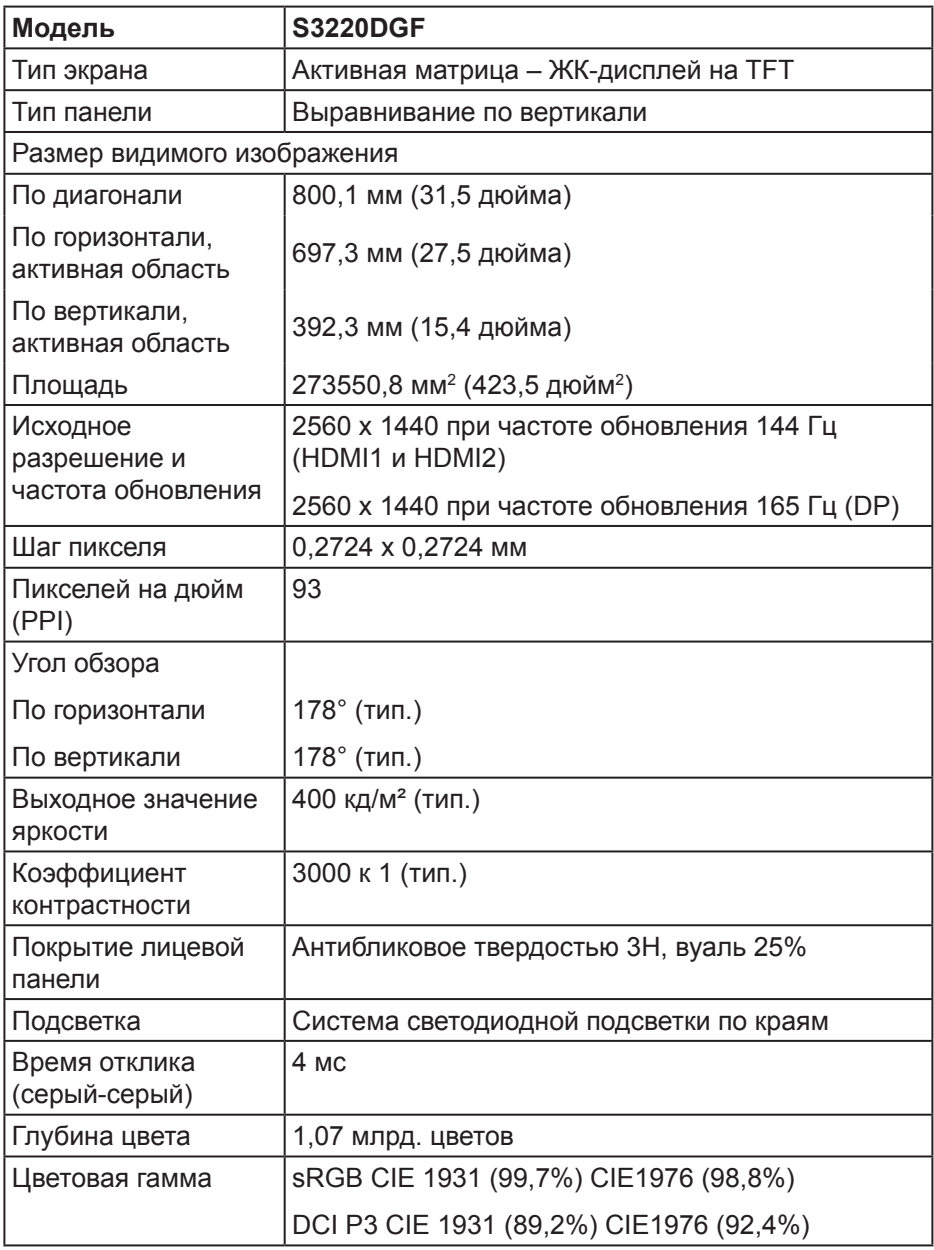

DELL

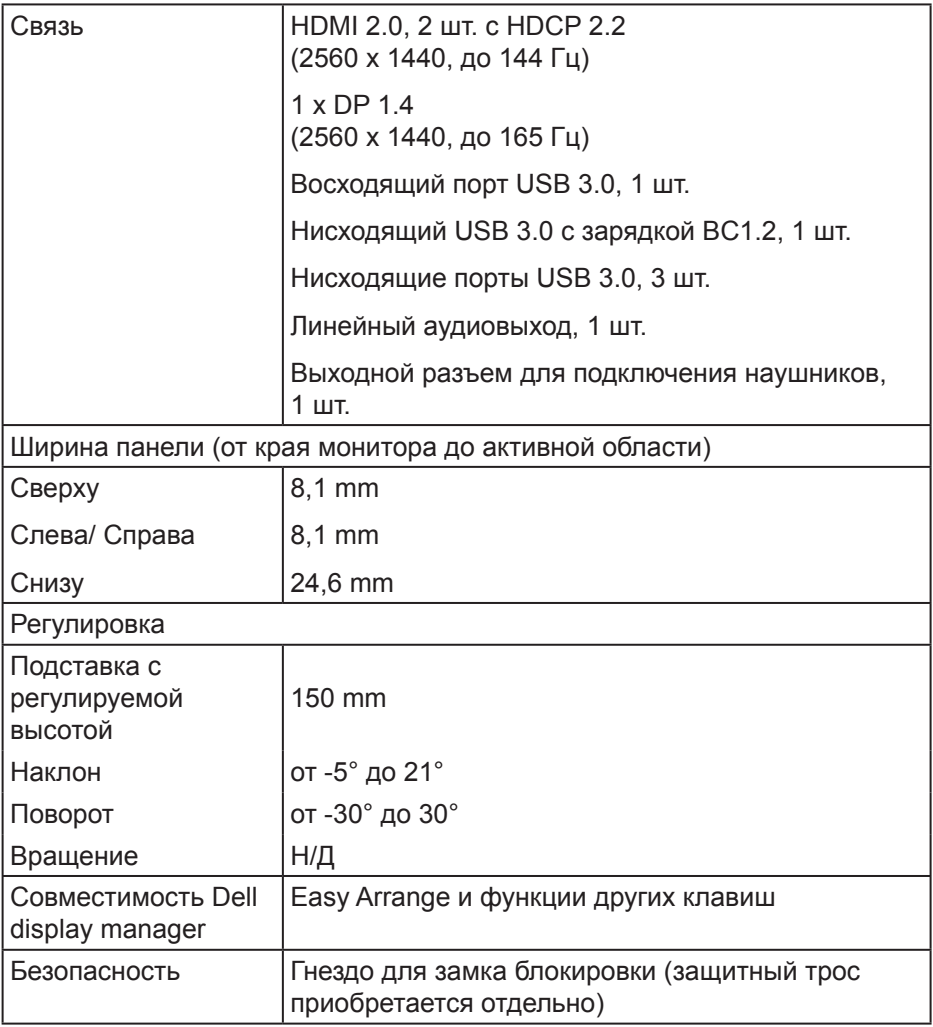

 $(DELL)$ 

## <span id="page-14-0"></span>**Характеристики разрешения**

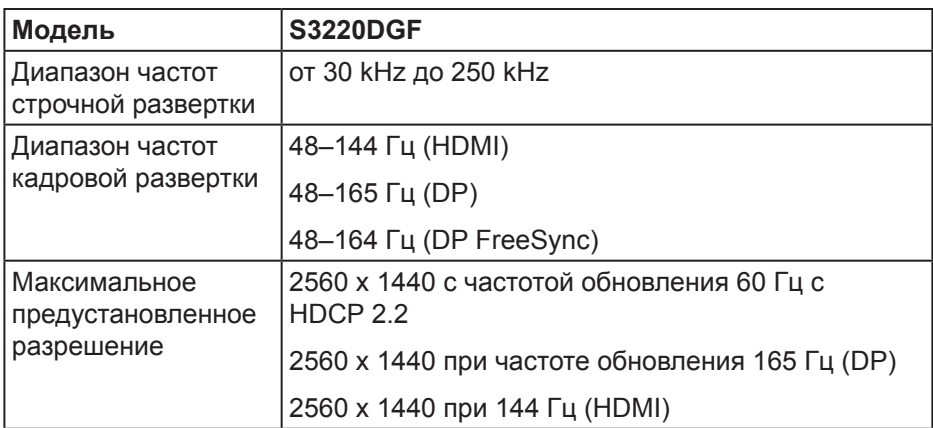

### **Поддерживаемые видеорежимы**

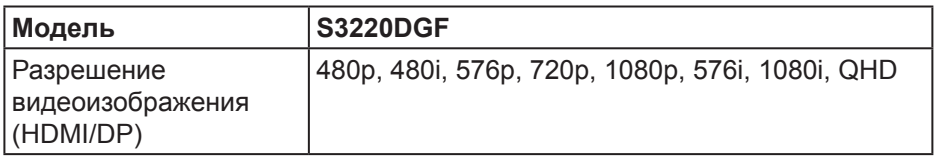

DELL **О мониторе** │ **15**

### <span id="page-15-0"></span>**Предустановленные режимы отображения**

### **Режимы отображения HDMI**

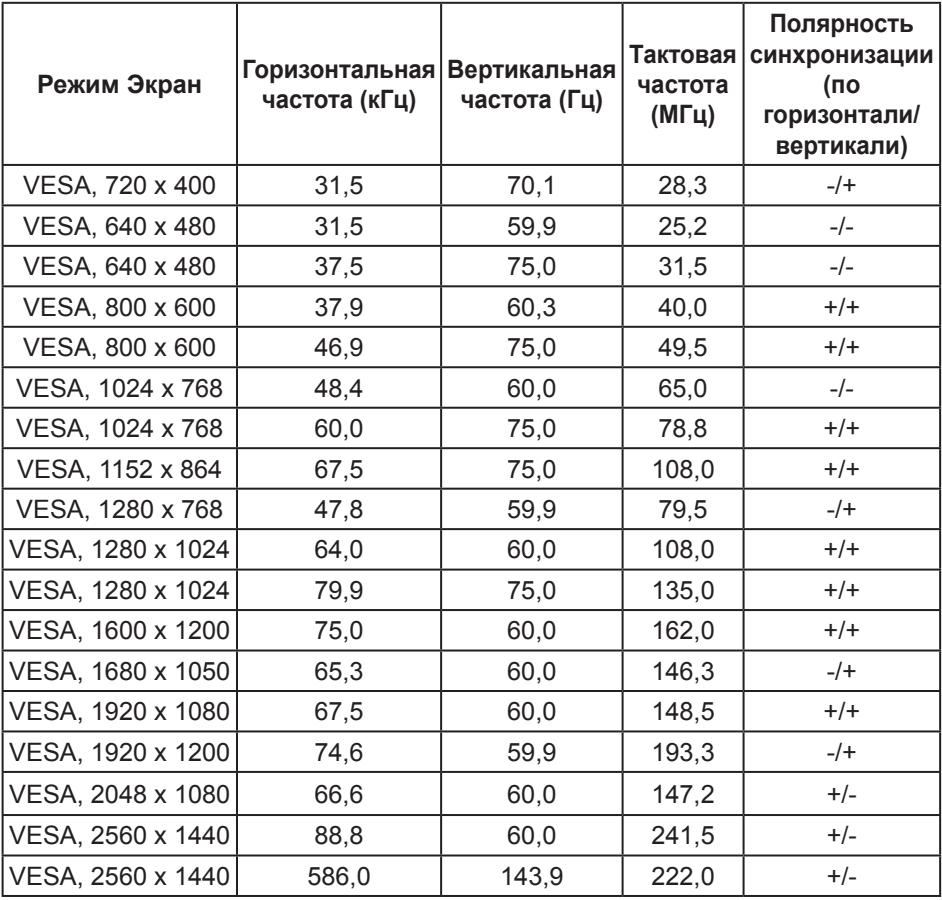

 $(\nabla)$ 

### **Режимы отображения DP**

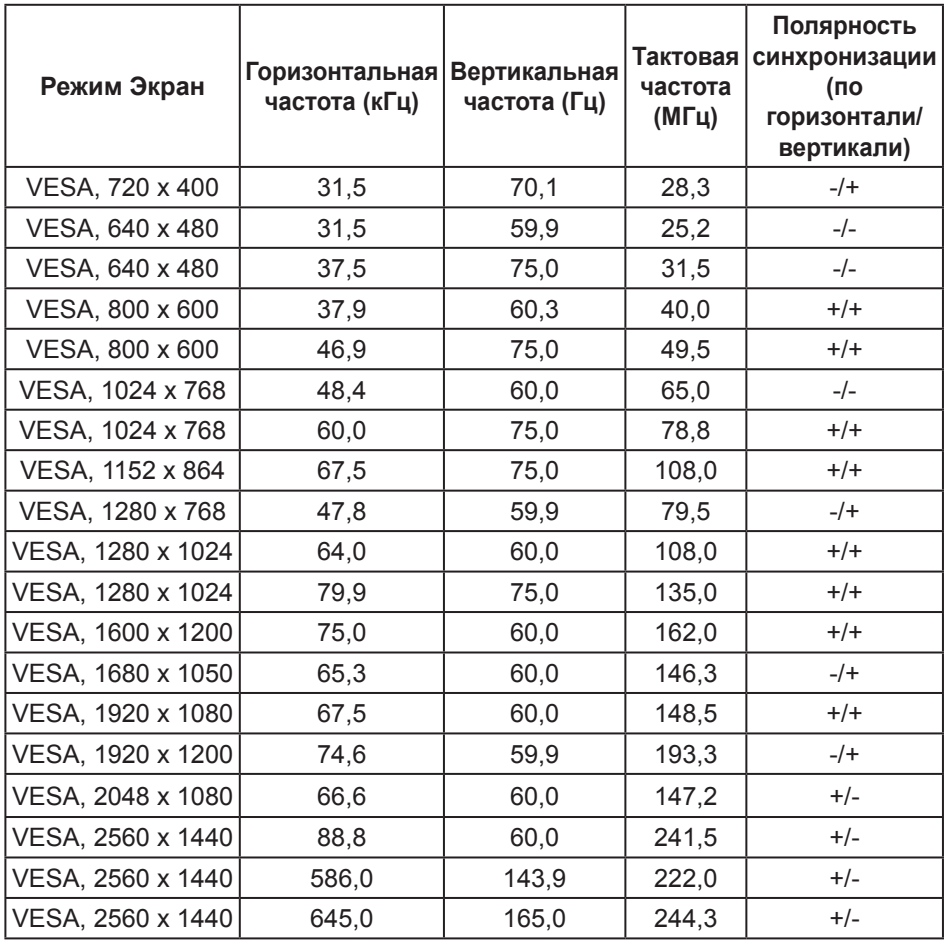

**ПРИМЕЧАНИЕ. Этот монитор поддерживает AMD FreeSync.**

DELL

### <span id="page-17-0"></span>**Электрические характеристики**

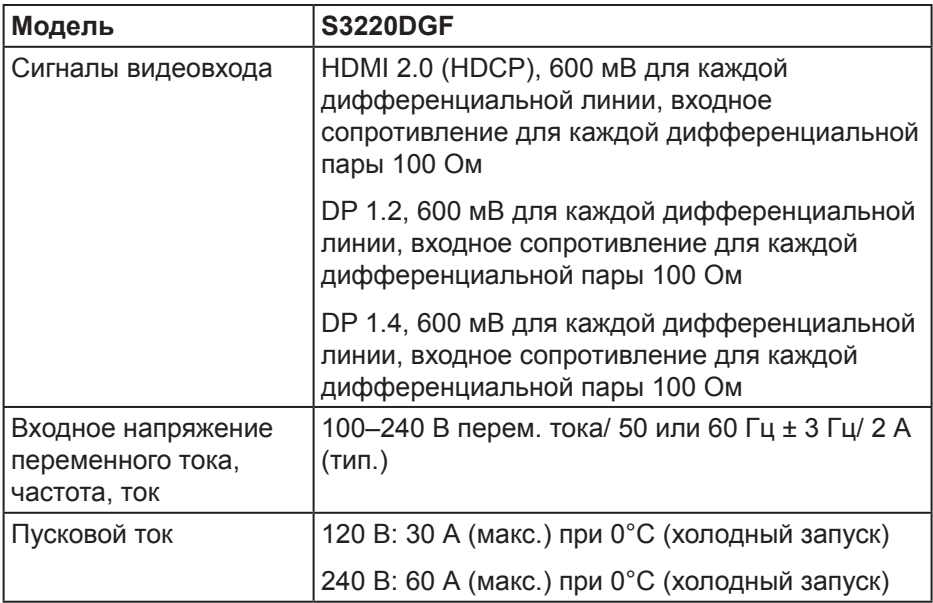

 $(\mathsf{D}\mathsf{ELL})$ 

### <span id="page-18-0"></span>**Физические характеристики**

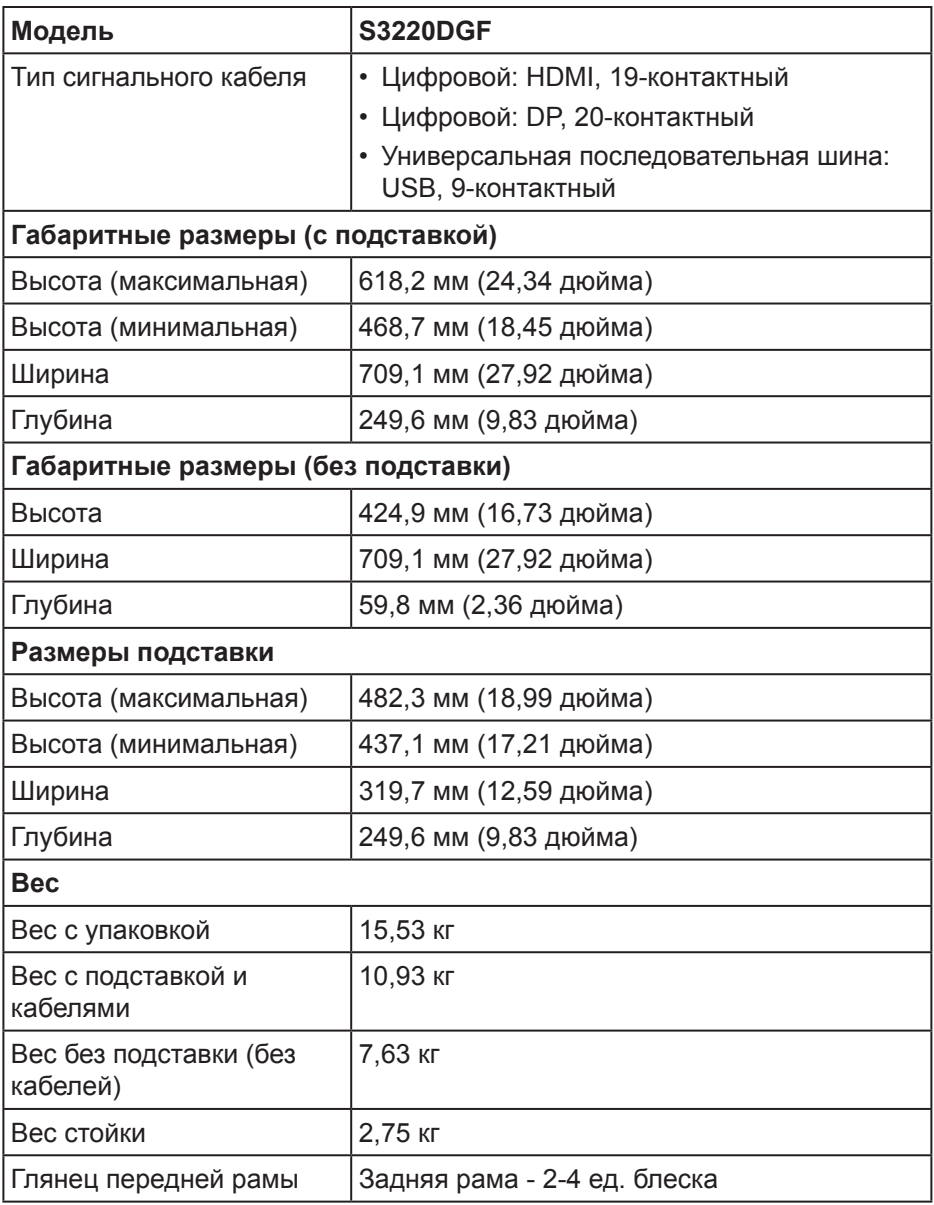

(DELL

# <span id="page-19-0"></span>**Характеристики окружающей среды**

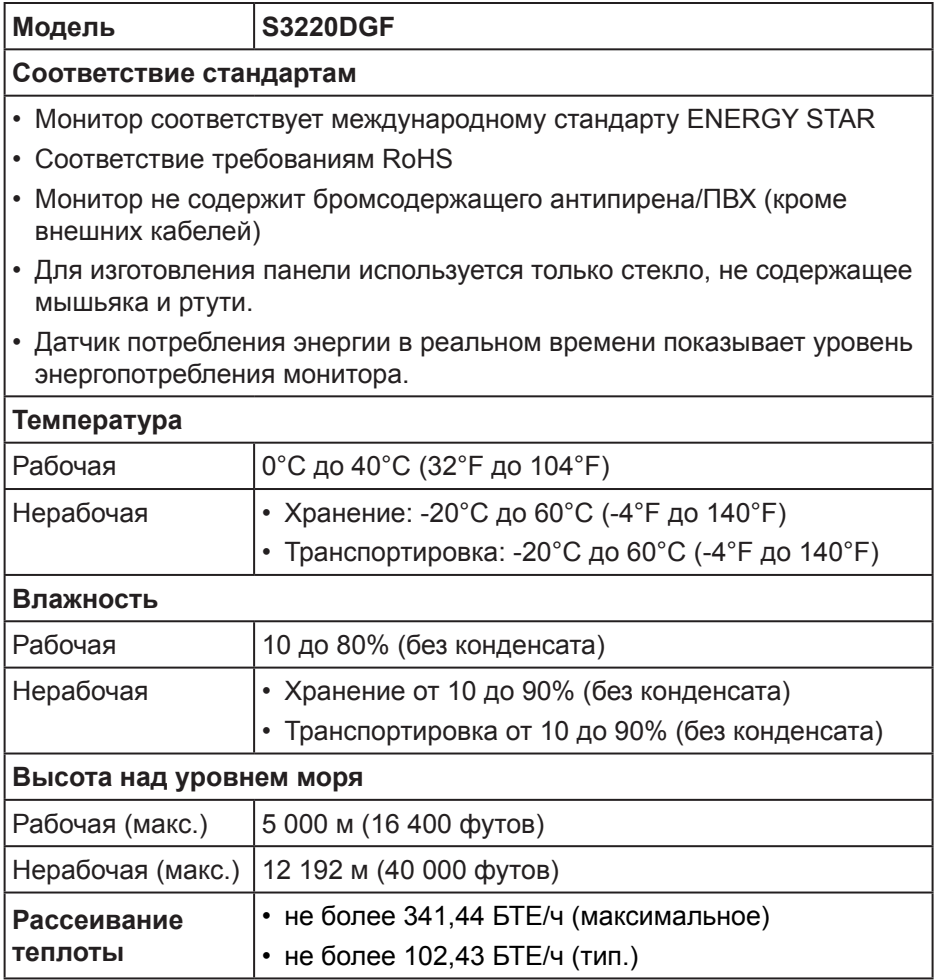

 $(\overline{DCL}$ 

#### <span id="page-20-1"></span><span id="page-20-0"></span>**Режимы управления питанием**

Если на компьютере установлены видеокарта или ПО, совместимые со стандартом VESA DPM, монитор может автоматически снижать потребление энергии, если он не используется. Это называется режимом экономии энергии\*. Если компьютер распознает ввод с клавиатуры, мыши или другого устройства ввода, монитор автоматически восстанавливает свою полную функциональность. В следующей таблице указана информация относительно потребления энергии и предупреждения о включении функции автоматической экономии энергии.

\* Нулевое потребление энергии в выключенном режиме возможно только при отсоединении кабеля питания от монитора.

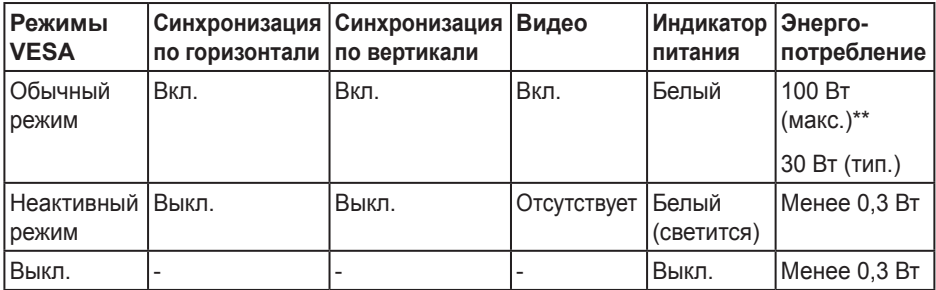

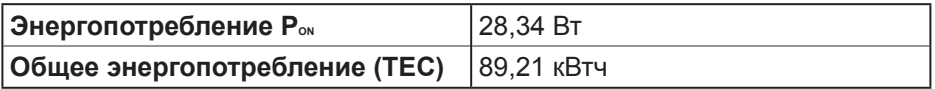

\*\* Максимальное потребление энергии с максимальными настройками яркости и при включении USB.

Данная информация приведена только для справки и отражает лабораторные данные. В зависимости от программного обеспечения, компонентов и подключаемых устройств работа данного изделия может отличаться, при этом уведомление об изменениях не предоставляется. Соответственно, покупатель не должен полностью полагаться на данную информацию при решении вопроса об электрических допусках и прочих характеристик. Не дается никакая гарантия в явном или подразумеваемом виде о точности и полноте информации.

#### **ПРИМЕЧАНИЕ. Данный монитор сертифицирован по стандарту ENERGY STAR.**

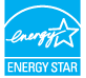

Данное устройство соответствует критериям стандарта ENERGY STAR при использовании заводских настроек по умолчанию. Для восстановления настроек по умолчанию используется функция "Заводские настройки" в экранном меню. Изменение заводских настроек по умолчанию или включение других функций может привести к повышению энергопотребления, при котором устройство не будет соответствовать ограничениям, установленным стандартом ENERGY STAR.

# **И ПРИМЕЧАНИЕ.**

**PON: Энергопотребление в РЕЖИМЕ РАБОТЫ соответствует определению стандарта Energy Star версии 8.0.**

**TEC: Общее энергопотребление в кВт/ч соответствует определению стандарта Energy Star версии 8.0.**

# <span id="page-22-0"></span>**Функция Plug and Play**

Можно подключить монитор к любой системе, совместимой с функцией Plug and Play. Монитор автоматически представляет компьютеру данные EDID (Extended Display Identification Data) с помощью протоколов канала экранных данных (DDC), чтобы система могла сама настроиться и оптимизировать параметры монитора. Большинство настроек монитора устанавливаются автоматически; при желании можно выбрать другие параметры. Дополнительная информация об изменении параметров монитора представлена в разделе "[Эксплуатация монитора](#page-29-2)".

## **Качество ЖК-мониторов и политика в отношении дефектных пикселей**

В процессе изготовления ЖК-монитора нередко один или несколько пикселей фиксируются в неизменяемом состоянии. Такие пиксели трудноразличимы и не ухудшают качество дисплея или удобство его использования. Дополнительные сведения о качестве ЖК-мониторов и политике в отношении дефектов пикселей компании Dell см. на веб-сайт службы поддержки **[www.dell.com/support/monitors](http://www.dell.com/support/monitors)**.

## **Указания по обслуживанию**

### **Очистка монитора**

- **ОСТОРОЖНО! Перед очисткой монитора отсоедините кабель питания монитора от электрической розетки.**
- **ВНИМАНИЕ! Перед чисткой монитора прочтите [Правилам](#page-55-1) техники [безопасности.](#page-55-1)**

Для обеспечения максимальной эффективности следуйте указанным инструкциям при распаковке, очистке или эксплуатации монитора.

- Для очистки экрана слегка смочите мягкую чистую ткань водой. По возможности используйте специальную ткань для очистки экранов или раствор, подходящий для антистатического покрытия. Не используйте бензин, растворитель, аммиак, абразивные очистители или сжатый воздух.
- Для очистки монитора используйте слегка смоченную ткань. Не используйте какие-либо моющие средства, так как они оставляют матовую пленку на мониторе.

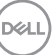

- <span id="page-23-0"></span>• Если обнаружите белый порошок при распаковке монитора, протрите его тканью.
- Обращайтесь с монитором, соблюдая осторожность, чтобы избежать появления царапин и белых меток.
- Для поддержания наилучшего качества изображения монитора используйте динамически изменяющуюся экранную заставку и выключайте монитор, если он не используется.

# **Настройка монитора**

## **Сборка подставки**

- **ПРИМЕЧАНИЕ. При поставке с завода подставка не присоединена к монитору.**
- **ПРИМЕЧАНИЕ. Перечисленные ниже действия выполняются для присоединения подставки, входящей к комплект поставки монитора. Для присоединения подставки стороннего производителя см. документацию к соответствующей подставке.**

Для прикрепления подставки к монитору выполните следующие действия.

- **1.** Для извлечения подставки из верхней защитной прокладки следуйте инструкциям на клапанах коробки.
- **2.** Присоедините основание к подставке.
- **3.** Откройте ручку винта на основании подставки и затяните винт, чтобы зафиксировать основание на подставке.
- **4.** Закройте ручку винта.

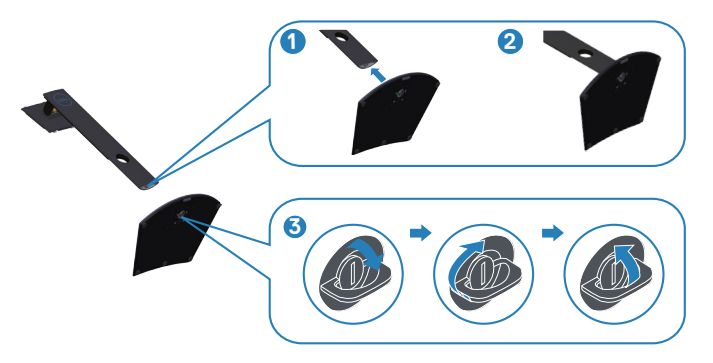

DØ

**5.** Вставьте лапки, расположенные на собранной подставке, в отверстия монитора и прижмите подставку до щелчка.

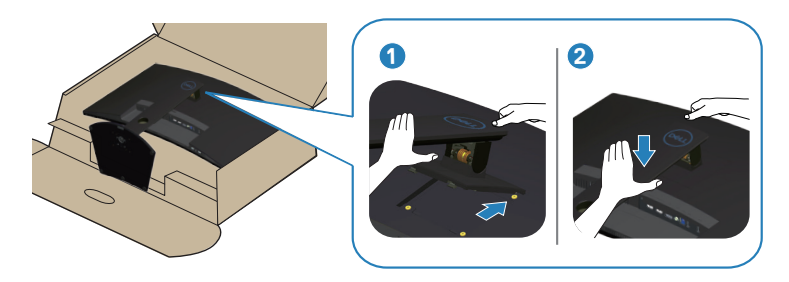

**6.** Установите монитор в вертикальное положение.

**Настройка монитора** │ **25**

DELI

## <span id="page-25-0"></span>**Подключение монитора**

- **ОСТОРОЖНО! Перед началом выполнения любых действий, указанных в этом разделе, выполните инструкции согласно Правилам техники [безопасности.](#page-55-1)**
- **ПРИМЕЧАНИЕ. Не подключайте все кабели монитора к одному компьютеру. Перед подключением кабелей к монитору рекомендуется пропустить их через отверстие для прокладки кабелей в подставке.**

Для подключения компьютера к монитору выполните следующие действия.

- **1.** Выключите компьютер и отсоедините кабель питания.
- **2.** Подключите кабель HDMI или DP, соединив монитор и компьютер.

### **Подключение кабеля HDMI, DP и USB 3.0**

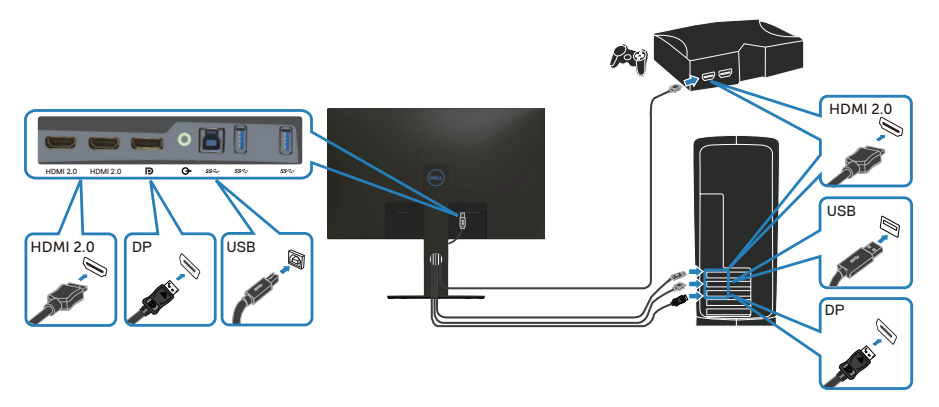

- **1.** Подключите восходящий кабель USB (из комплекта поставки монитора) к соответствующему порту USB 3.0 на компьютере. (См. [Вид снизу](#page-10-1) для получения подробной информации.)
- **2.** Подключите периферийные устройства с интерфейсом USB 3.0 к нисходящим портам USB 3.0 монитора.

**DGL** 

<span id="page-26-0"></span>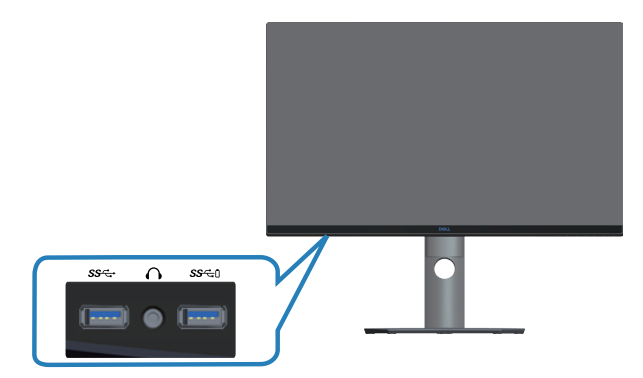

**3.** Подключите кабели питания компьютера и монитора к электрической розетке.

# **Укладка кабелей**

Расположите кабели, подключенные к монитору, в отверстии для укладки кабелей.

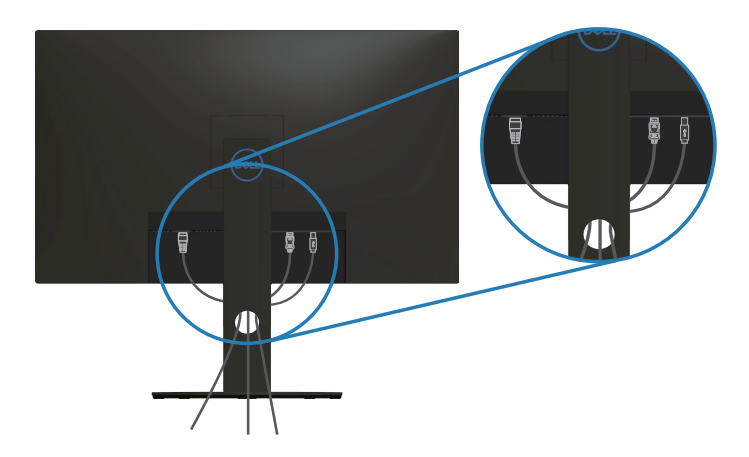

DELL

### <span id="page-27-1"></span><span id="page-27-0"></span>**Отсоединение подставки**

- **ПРИМЕЧАНИЕ. Чтобы не поцарапать экран при отсоединении подставки, положите монитор на мягкую чистую поверхность.**
- **ПРИМЕЧАНИЕ. Перечисленные ниже действия выполняются только для присоединения подставки, входящей к комплект поставки монитора. Для присоединения подставки стороннего производителя см. документацию к соответствующей подставке.**

Отсоединение подставки.

**1.** Положите монитор на мягкую ткань или подушку на краю стола.

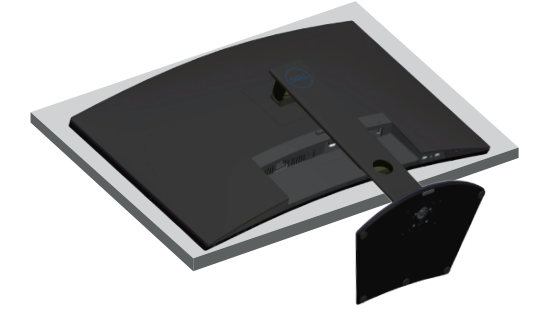

**2.** Нажмите и удерживайте кнопку фиксатора подставки, а затем снимите подставку с монитора.

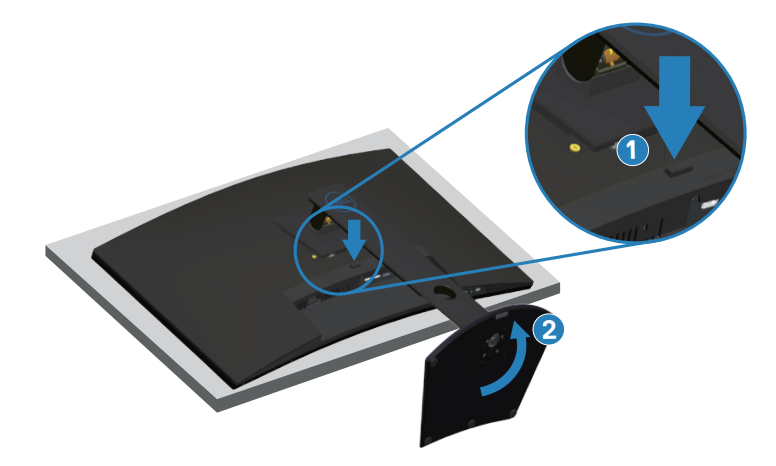

DØ

<span id="page-28-0"></span>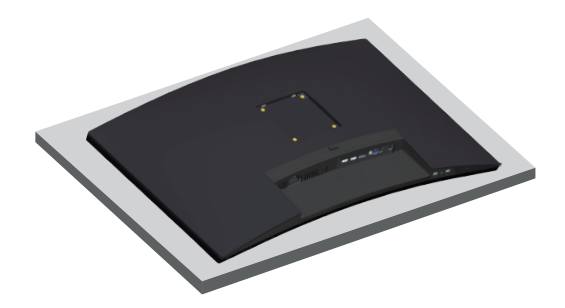

**Монтаж на стену (дополнительно)**

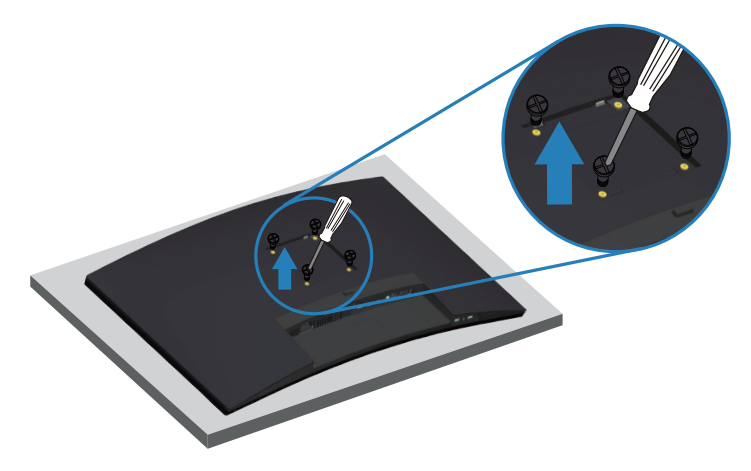

(размеры винта: M4 x 10 мм).

См. документацию к комплекту настенного крепления стандарта VESA.

- **1.** Положите монитор на мягкую ткань или подушку на краю стола.
- **2.** Снимите подставку. См. [Отсоединение подставки](#page-27-1) для получения подробной информации.
- **3.** Извлеките четыре винта, которыми прикреплена панель к монитору.
- **4.** Прикрепите к монитору монтажный кронштейн из комплекта настенного крепления.
- **5.** Для установки монитора на стене см. документацию к комплекту для настенного монтажа.
- **ПРИМЕЧАНИЕ. Разрешается использовать только сертифицированный UL, CSA или GS настенный кронштейн, рассчитанный на вес/нагрузку не менее 30,52 кг.**

# <span id="page-29-2"></span><span id="page-29-0"></span>**Эксплуатация монитора**

### **Включение питания монитора**

Нажмите кнопку , чтобы включить монитор.

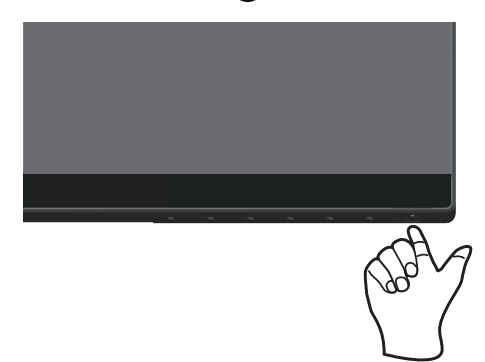

### <span id="page-29-1"></span>**Функции кнопок управления**

Кнопки в нижней части монитора используются для настройки параметров изображения.

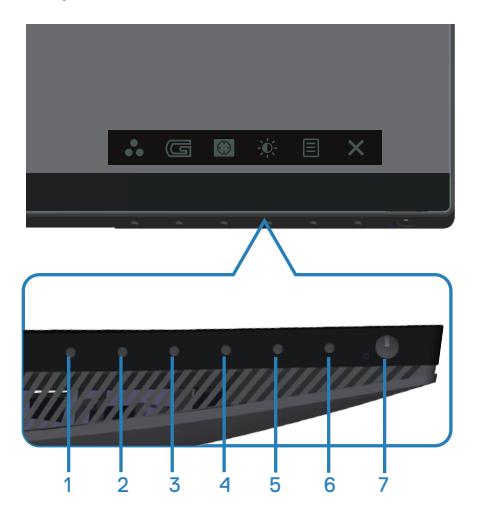

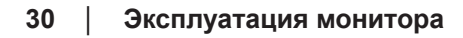

DEL

### **Кнопки управления**

В следующей таблице представлено описание кнопок управления.

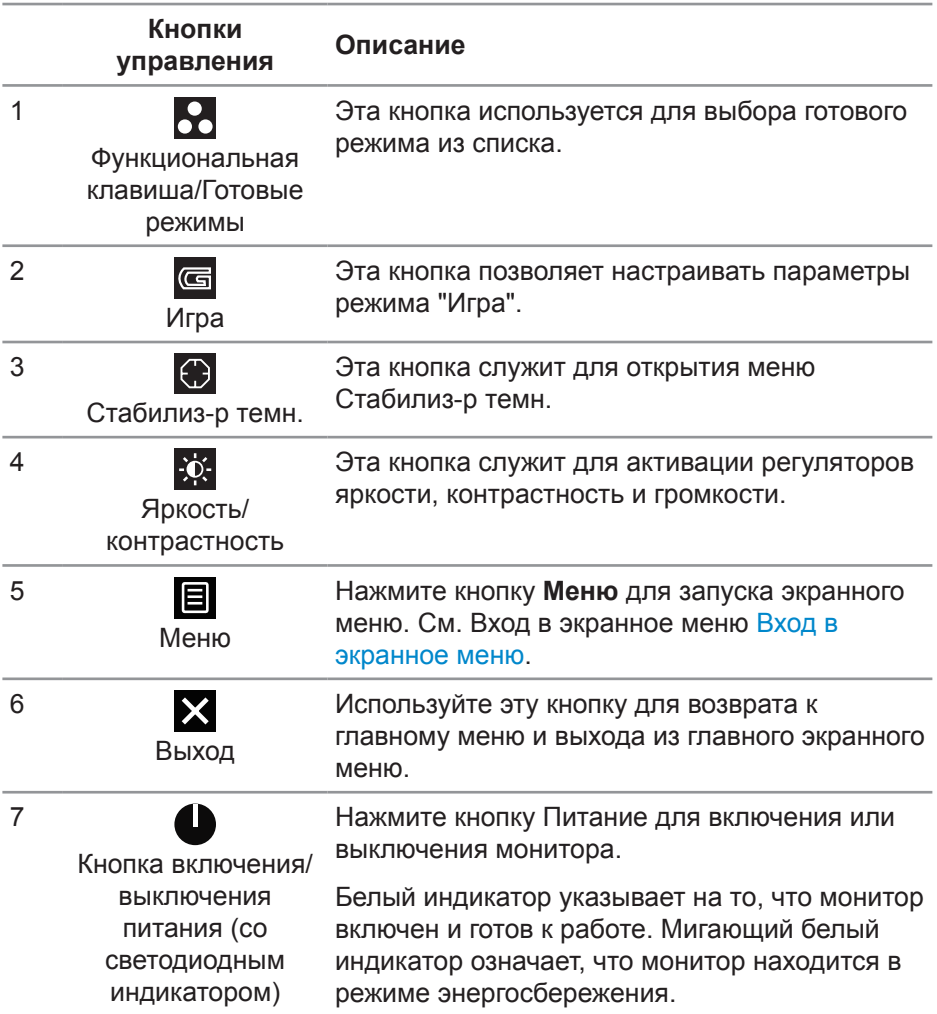

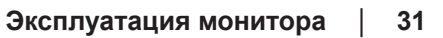

**DELI** 

### <span id="page-31-0"></span>**Элементы экранного меню**

Кнопки на нижней панели монитора используются для настройки параметров изображения.

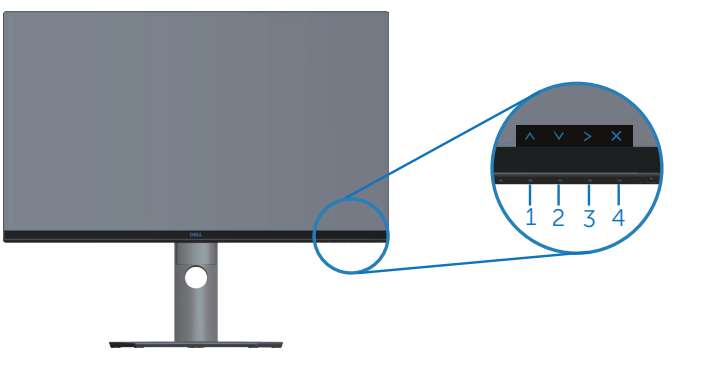

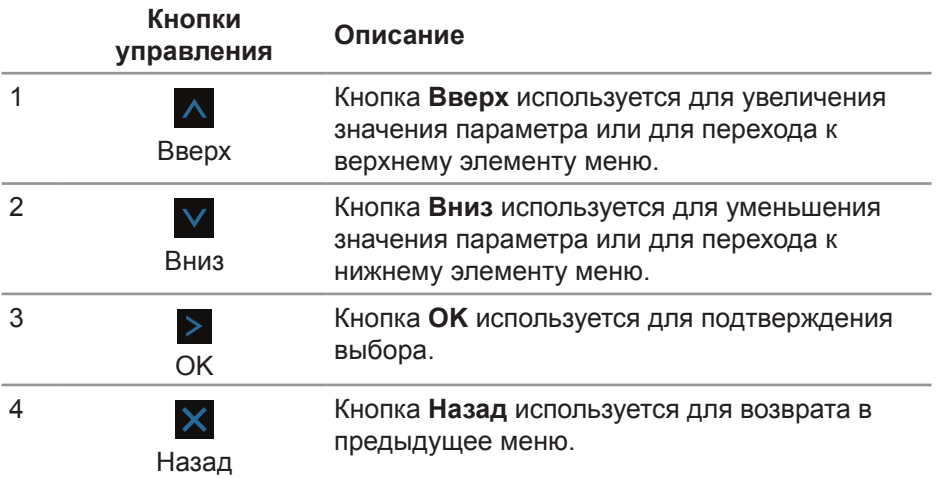

(deli

### <span id="page-32-2"></span><span id="page-32-0"></span>**Использование экранного меню**

#### <span id="page-32-1"></span>**Вход в экранное меню**

- **ПРИМЕЧАНИЕ. Все сделанные изменения автоматически сохраняются при переходе к следующему элементу меню, выходе из меню или в режиме ожидания автоматического выхода из меню.**
	- **1.** Нажмите на кнопку для отображения главного меню.

#### **Главное меню для источника входного сигнала HDMI**

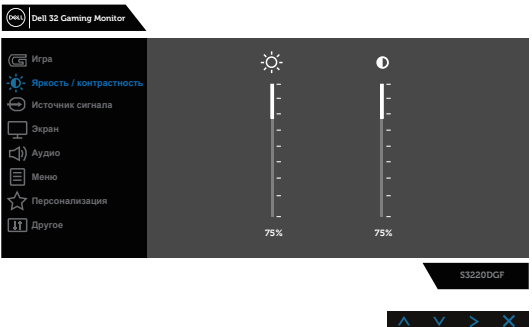

- **2.** Кнопки  $\wedge$  и  $\vee$  используются для перемещения между пунктами меню. При переходе от одного параметра к другому название параметра выделяется. Полный список параметров, доступных для монитора, представлен в следующей таблице.
- **3.** Нажмите на кнопку > один раз, чтобы активировать выделенный пункт.
- **4.** Кнопками А и V выберите нужный параметр.
- **5.** Нажмите на кнопку >, а затем кнопками  $\wedge$  и  $\vee$  измените параметр в соответствии с индикаторами в меню.
- **6.** Нажмите на кнопку **X** для возврата в главное меню.

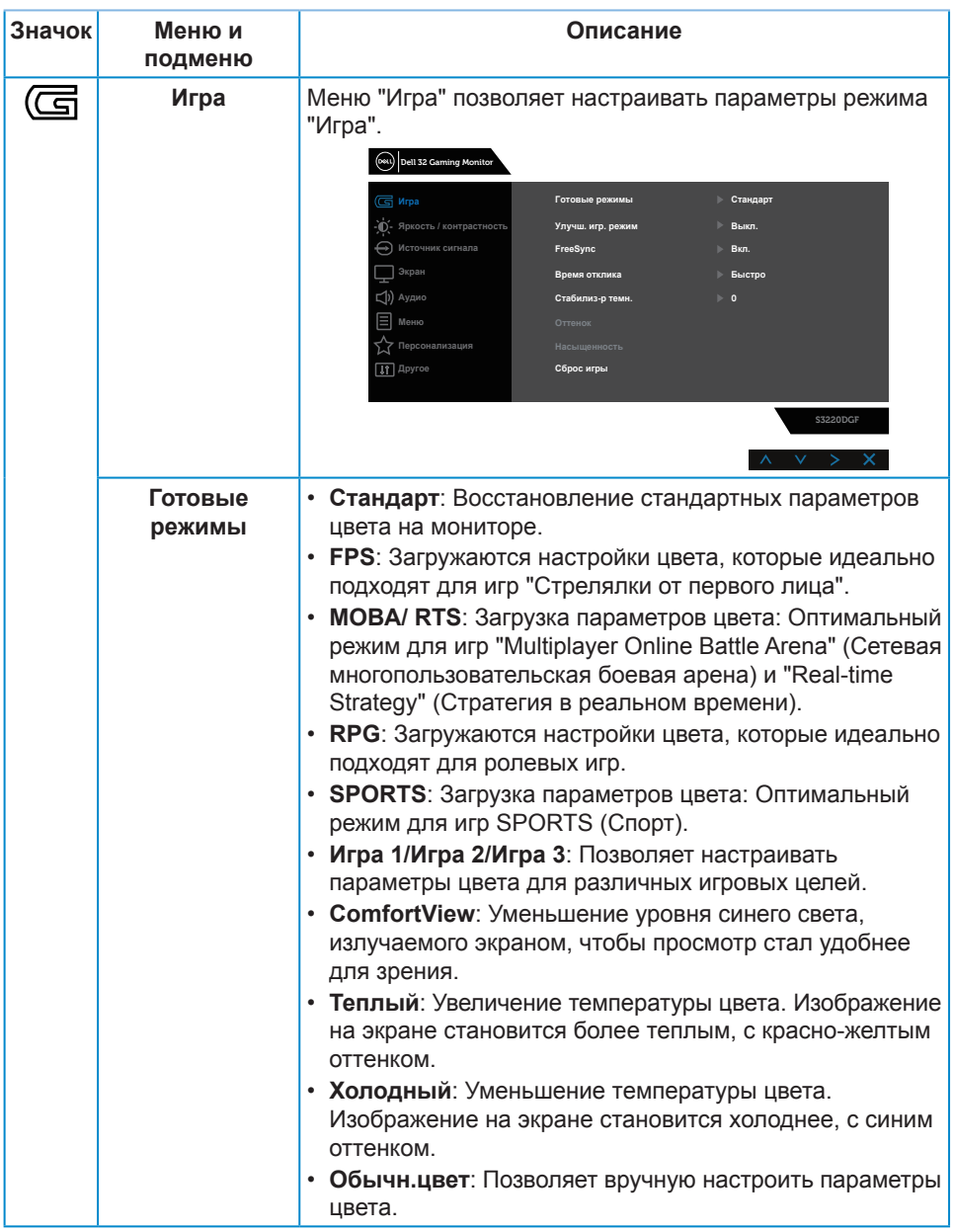

 $($ DELL

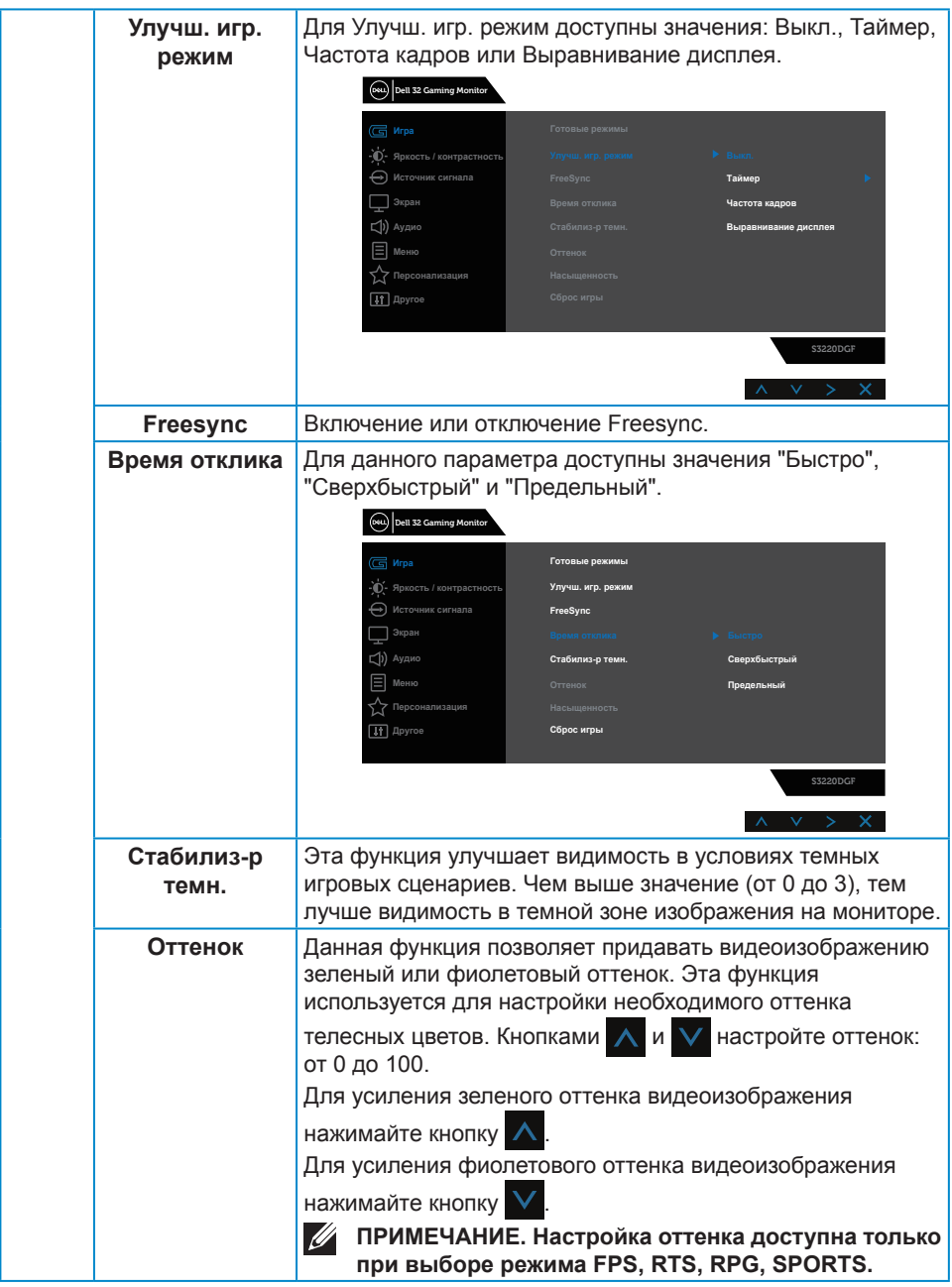

(dell

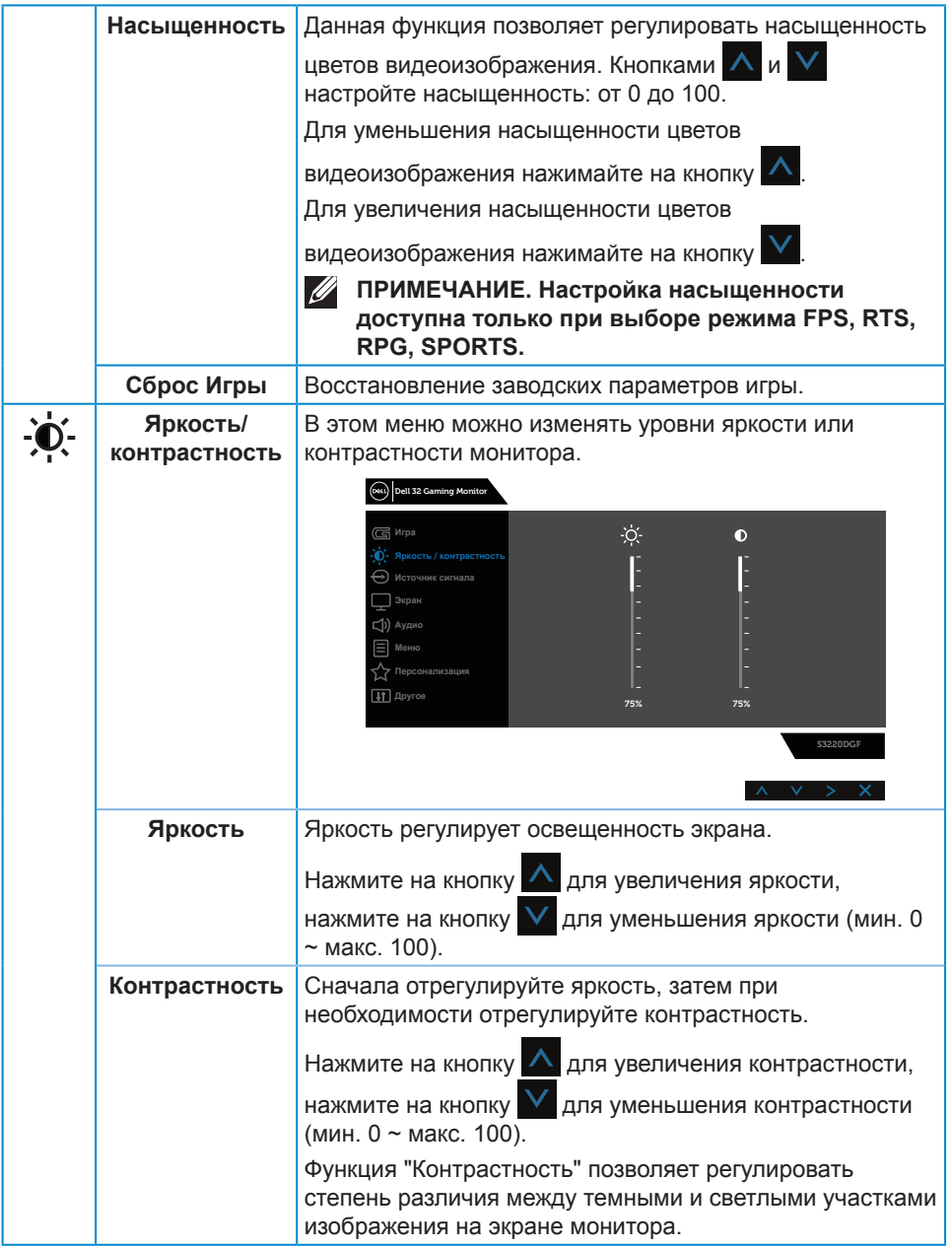

 $($ DELL

<span id="page-36-0"></span>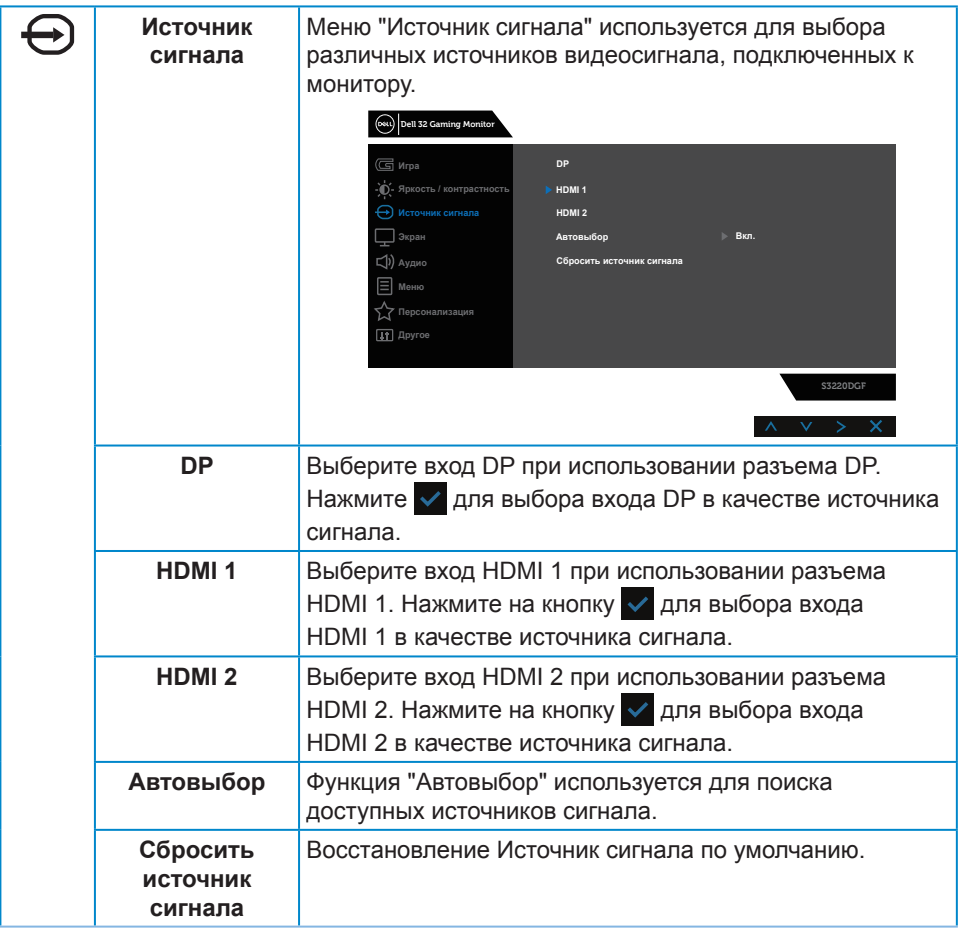

**DELL** 

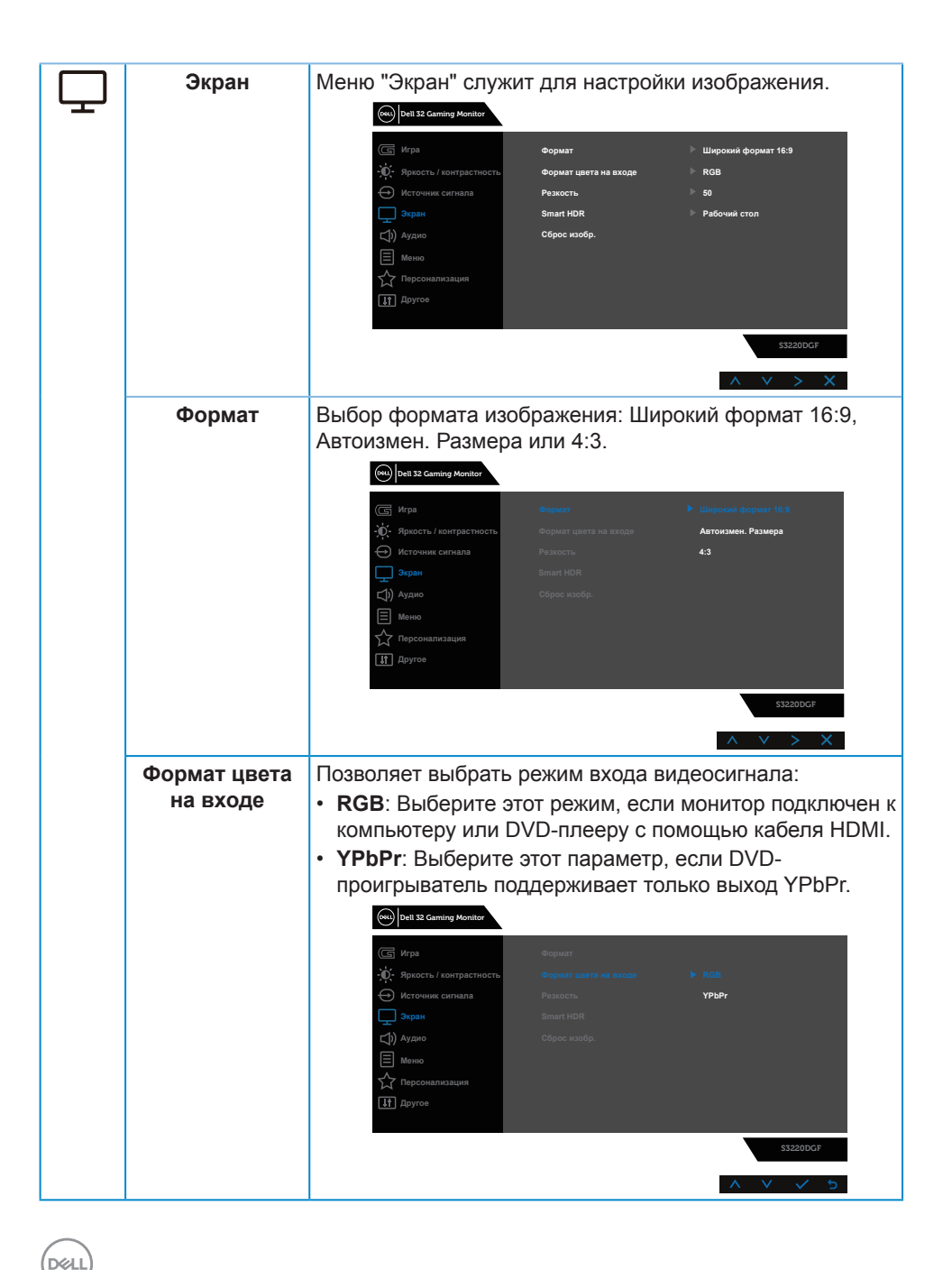

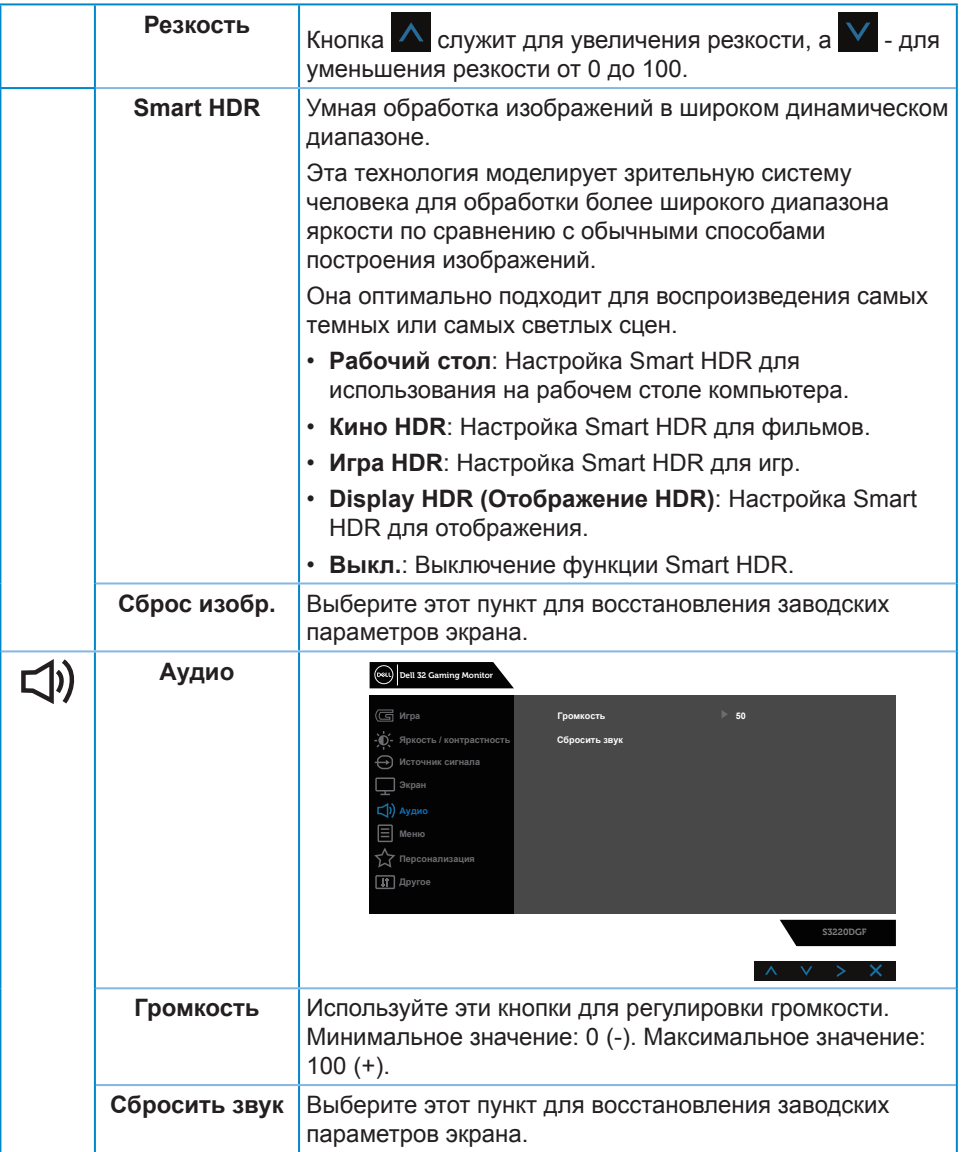

**DELL** 

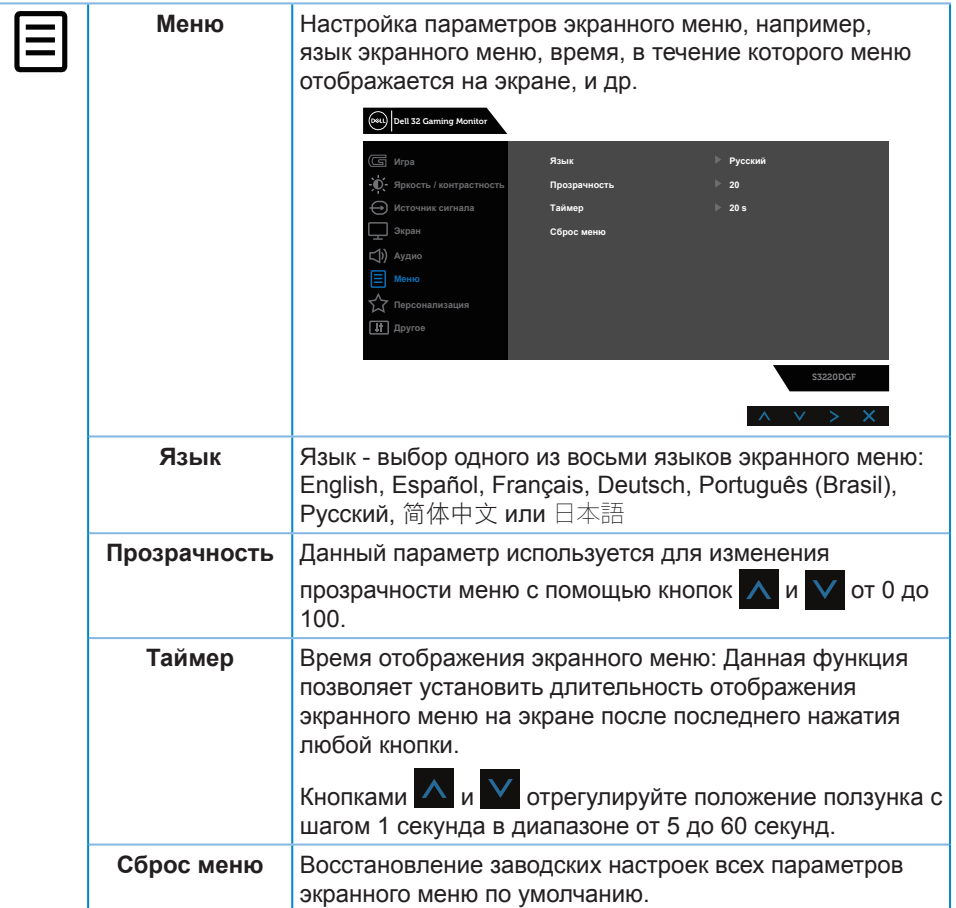

 $($ DELL

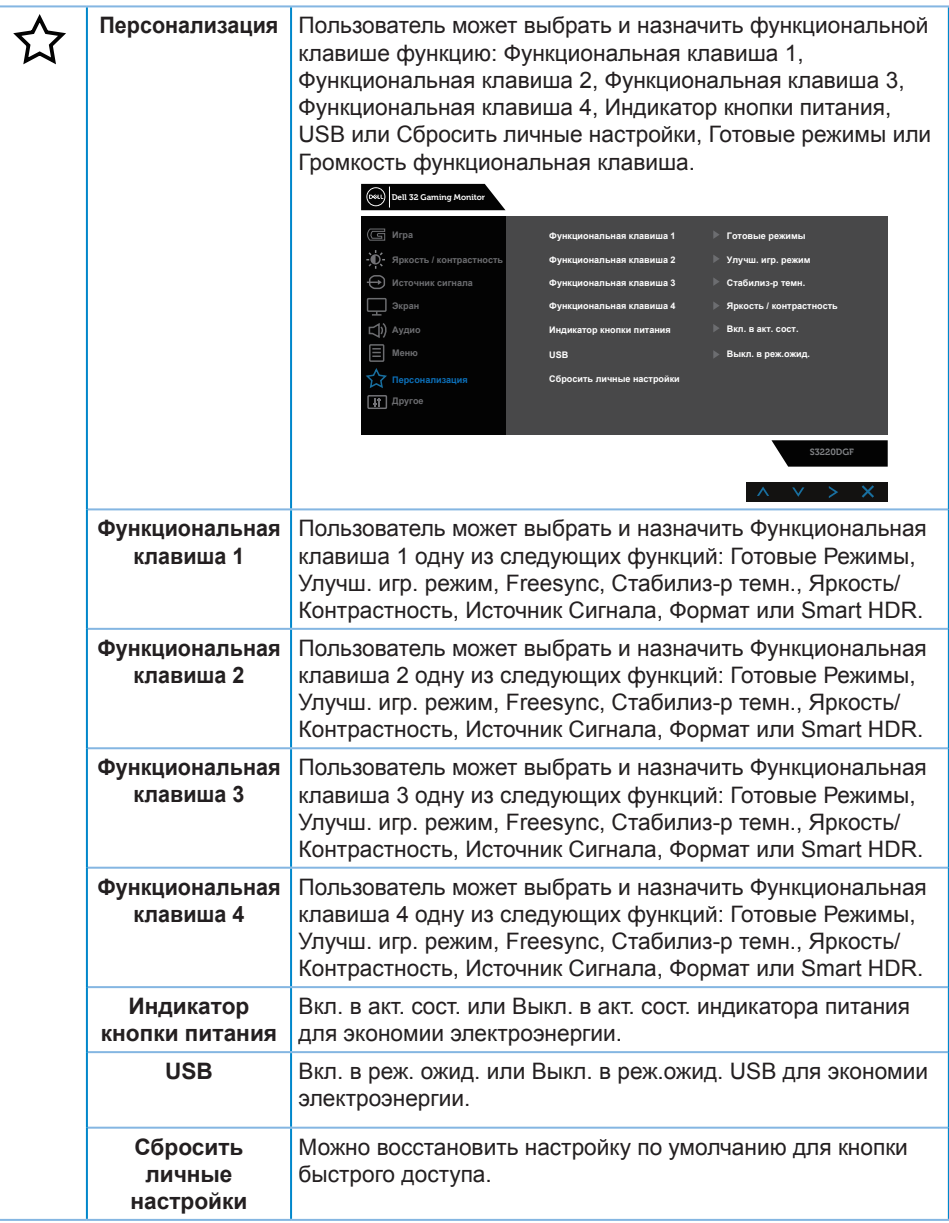

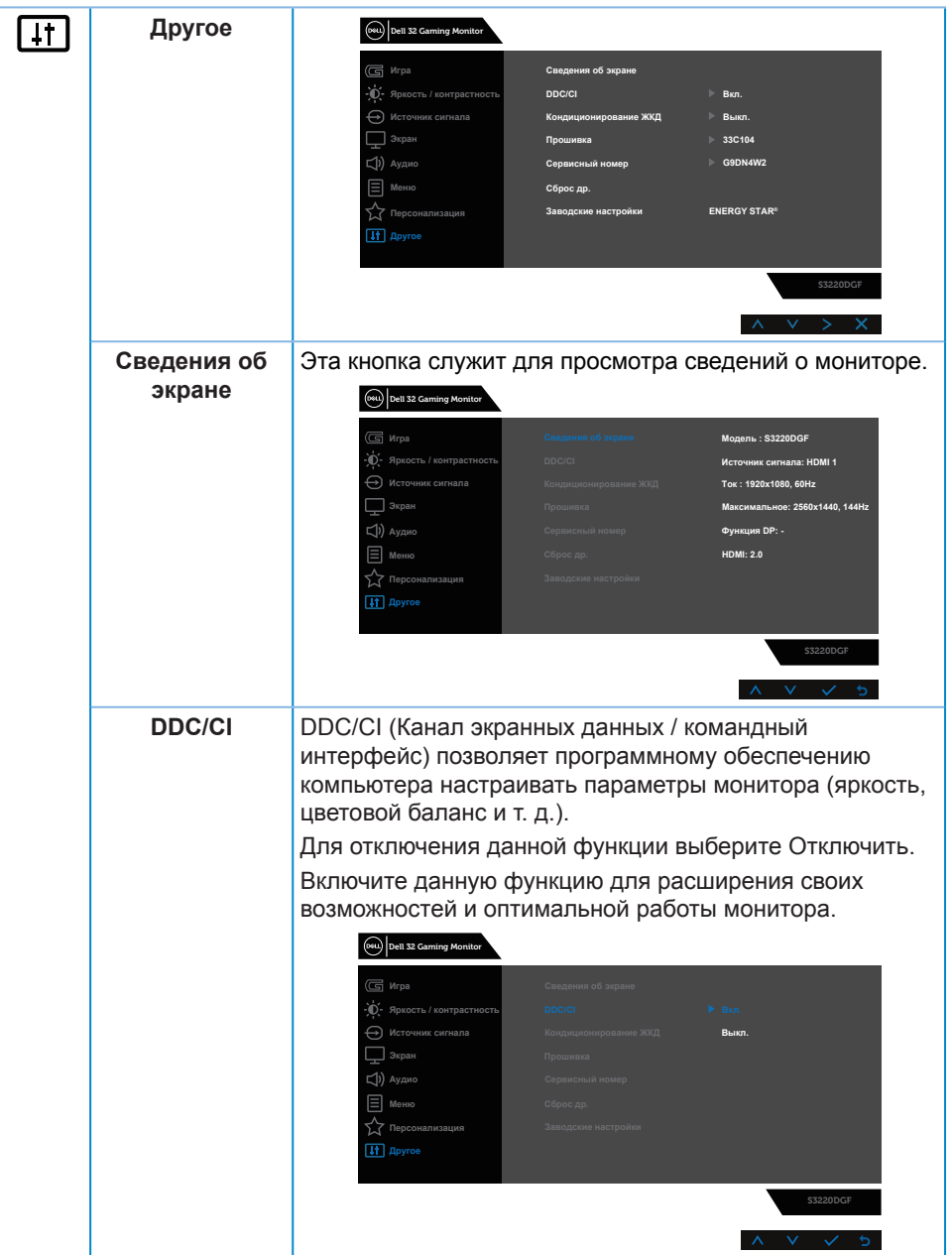

 $($ DELL

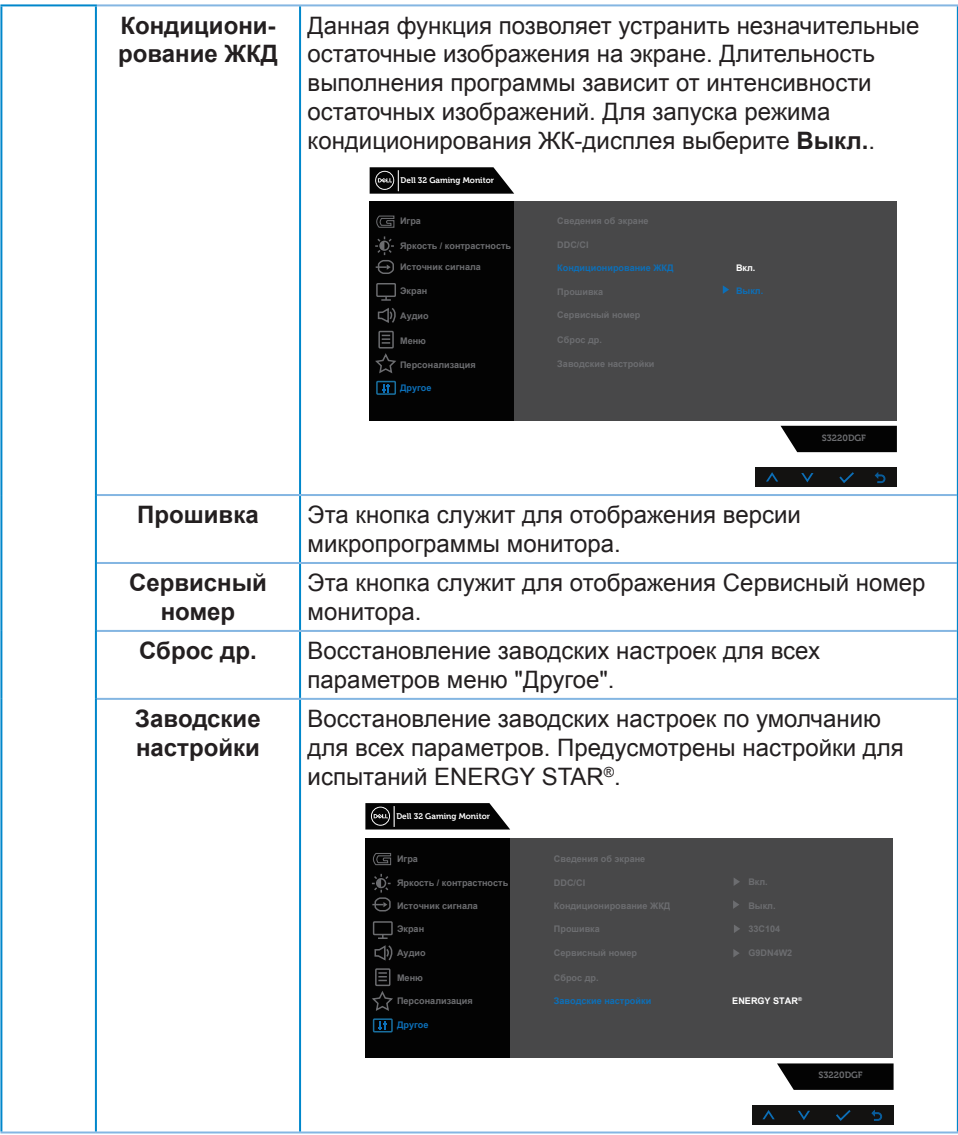

**ПРИМЕЧАНИЕ. В данном мониторе имеется встроенная функция автоматической калибровки яркости для компенсации старения светодиодов.**

#### <span id="page-43-0"></span>**Предупреждения экранного меню**

Перед отключением функции **DDC/CI** отобразится следующее предупреждение:

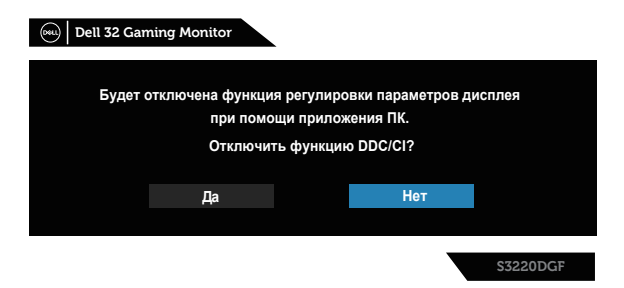

При переходе монитора в **Power Save Mode (режим энергосбережения)** отображается следующее сообщение:

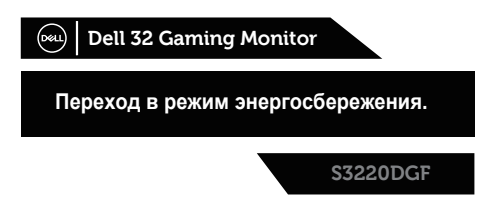

Если кабель HDMI не подключен, отобразится всплывающее диалоговое окно, показанное ниже. Если оставить монитор в этом состоянии, он перейдет в режим экономии энергии через 4 минут.

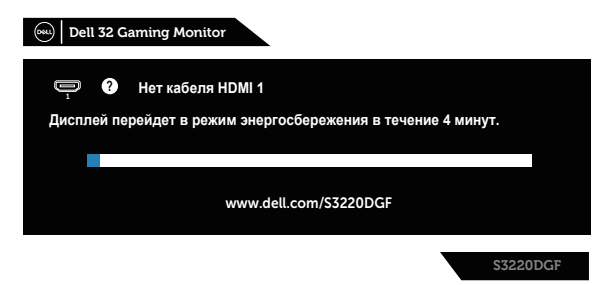

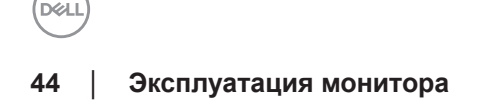

Если кабель DP не подключен, отобразится всплывающее диалоговое окно, показанное ниже. Если оставить монитор в этом состоянии, он перейдет в режим экономии энергии через 4 минут.

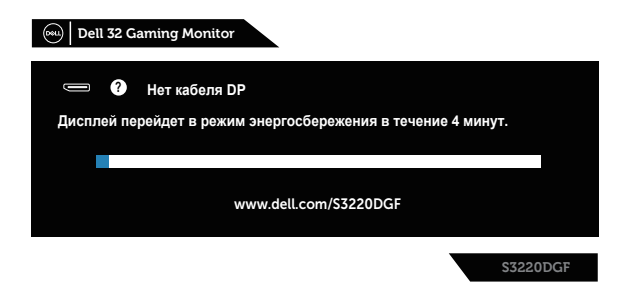

При нажатии на любую кнопку управления в обычном режиме отображения в правом верхнем углу экрана появляется диалоговое окно с кратким описанием, в котором отображаются текущие настройки монитора: готовые режимы, Smart HDR, время отклика, Стабилиз-р темн.

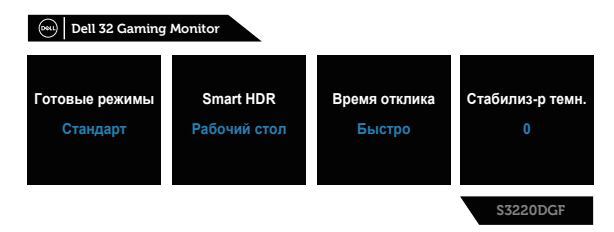

**ПРИМЕЧАНИЕ. Подробное описание см. в разделе [Использование](#page-32-2)  [экранного меню](#page-32-2).**

Для получения дополнительной информации см. [Поиск и устранение](#page-48-1)  [неисправностей.](#page-48-1)

# <span id="page-45-0"></span>**Настройка монитора**

### **Установка максимального разрешения**

Для установки максимального разрешения монитора выполните описанные ниже действия:

В Windows 7, Windows 8, Windows 8.1 и Windows 10:

- **1.** Для Windows 8 и Windows 8.1 выберите плитку Desktop (Рабочий стол), чтобы перейти к классическому рабочему столу.
- **2.** Щелкните правой кнопкой мыши по рабочему столу и выберите пункт "**Screen Resolution (Разрешение экрана)**".
- **3.** Щелкните раскрывающийся список "Разрешение экрана" и выберите разрешение **2560 x 1440**.
- **4.** Нажмите кнопку "**OK**".

Если разрешение **2560 x 1440** отсутствует в списке, возможно, потребуется обновить драйвер видеокарты. В зависимости от компьютера выполните одну из следующих операций.

При использовании ПК или портативного компьютера Dell:

• Перейдите на веб-сайт **[www.dell.com/support](http://www.dell.com/support)**, введите Сервисный номер и загрузите драйвер последней версии для используемой видеокарты.

Если используется компьютер, отличный от Dell (портативный или настольный):

- Перейдите на веб-сайт службы поддержки компьютера и загрузите графические драйверы последней версии.
- Перейдите на веб-сайт производителя видеокарты и загрузите графические драйверы последней версии.

### **Если вы пользуетесь ПК Dell или портативным компьютером Dell с доступом в Интернет**

- Перейдите на веб-сайт **[www.dell.com/support](http://www.dell.com/support)**, введите Сервисный номер и загрузите драйвер последней версии для используемой видеокарты.
- **5.** После установки драйверов графического адаптера попробуйте снова установить разрешение **2560 x 1440**.
- **ПРИМЕЧАНИЕ. Если не удается установить разрешение 2560 x 1440, обратитесь в компанию Dell для получения информации о графических адаптерах, поддерживающих данное разрешение.**

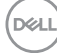

### <span id="page-46-0"></span>**Если вы пользуетесь ПК, портативным компьютером или графической картой, отличной от Dell**

В Windows 7, Windows 8, Windows 8.1 и Windows 10:

- **1.** Для Windows 8 и Windows 8.1 выберите плитку Desktop (Рабочий стол), чтобы перейти к классическому рабочему столу.
- **2.** Щелкните правой кнопкой мыши по рабочему столу и выберите **Personalization (Персонализация)**.
- **3.** Щелкните **Change Display Settings (Изменить параметры отображения)**.
- **4.** Щелкните **Advanced Settings (Расширенные настройки)**.
- **5.** Определите изготовителя графического контроллера, проверив описание сверху окна (например, NVIDIA, ATI, Intel и т. д.).
- **6.** Посетите веб-сайт изготовителя видеокарты для получения обновленного драйвера (например, **[www.ATI.com](http://www.ATI.com)** или **[www.AMD.com](http://www.NVIDIA.com)**).
- **7.** После установки драйверов графического адаптера попробуйте снова установить разрешение **2560 x 1440**.

# <span id="page-47-0"></span>**Использование функций Регулировка наклона, Поворот и Вертикальная растяжка**

**ПРИМЕЧАНИЕ. Эти значения актуальны для подставки, которая поставляется в комплекте с монитором. Инструкции по установке на другой подставке см. в руководстве по эксплуатации к соответствующей подставке.**

#### **Наклон, Поворот**

Прикрепив подставку к монитору, можно наклонять и поворачивать монитор, чтобы найти наиболее удобный угол просмотра.

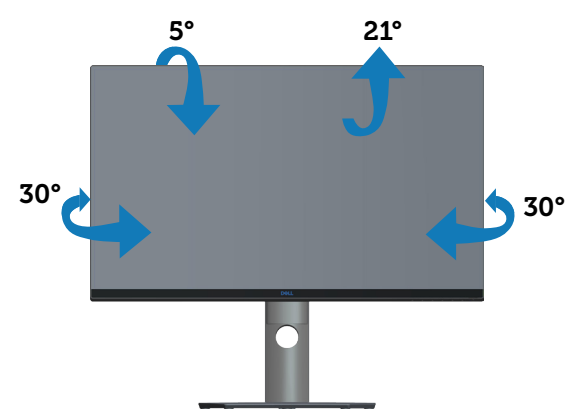

**ПРИМЕЧАНИЕ. При поставке с завода подставка не присоединена к монитору.**

### **Вертикальная растяжка**

**ПРИМЕЧАНИЕ. Подставку можно выпрямить по вертикали до 150 мм.**

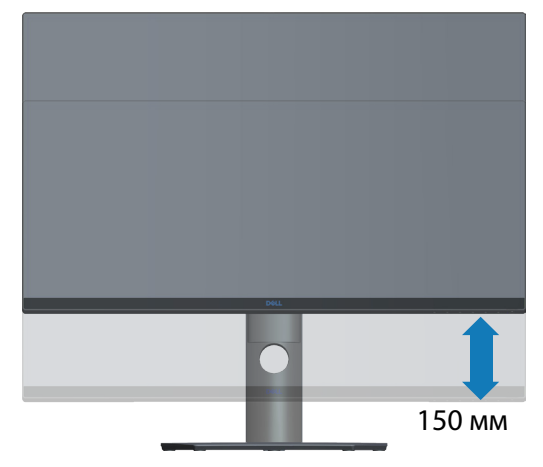

**DGL** 

# <span id="page-48-1"></span><span id="page-48-0"></span>**Поиск и устранение неисправностей**

**ОСТОРОЖНО! Перед началом выполнения любых действий, указанных в этом разделе, выполните инструкции согласно Правилам техники [безопасности.](#page-55-1)**

### **Самотестирование**

Монитор оснащен функцией самотестирования, которая позволяет проверить правильность его работы. Если монитор и компьютер подключены правильно, но монитор остается темным, запустите функцию самотестирования монитора, выполнив следующие действия.

- **1.** Выключите компьютер и монитор.
- **2.** Отключите все видеокабели от монитора. Компьютер при этом не используется.
- **3.** Включите монитор.

При нормальной работе монитора он обнаруживает отсутствие сигнала и отображается одно из следующих предупреждений. В режиме самотестирования индикатор питания горит белым светом.

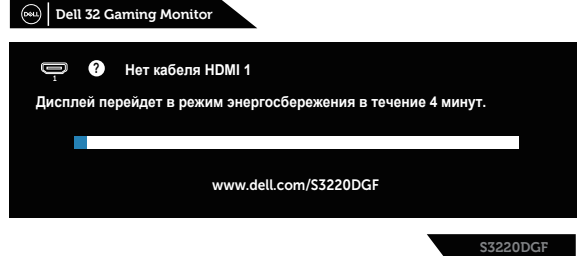

- **ПРИМЕЧАНИЕ. Данное окно также отображается при нормальной работе системы, если видеокабель отсоединен или поврежден.**
	- **4.** Отключите монитор и снова подсоедините видеокабель; затем включите компьютер и монитор.

Если после подключения кабелей экран монитора остается черным проверьте видеокарту и компьютер.

### <span id="page-49-0"></span>**Встроенная система диагностики**

Монитор оснащен встроенным инструментом диагностики, который поможет определить неисправный компонент: монитор, компьютер или видеокарту.

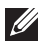

### **ПРИМЕЧАНИЕ. Можно запустить встроенную систему диагностики, если видеокабель отключен и монитор находится в режиме самотестирования.**

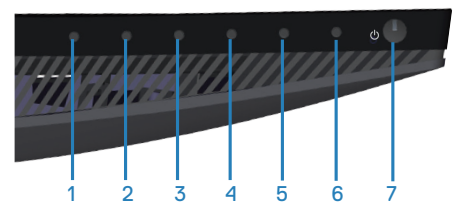

Для запуска встроенной системы диагностики выполните следующие действия.

- **1.** Убедитесь, что экран чист (нет частиц пыли на поверхности экрана).
- **2.** Отсоедините видеокабель на задней стороне компьютера или монитора. Монитор переходит в режим самотестирования.
- **3.** Нажмите и удерживайте кнопку 3 в течение 5 секунд. Отображается серый экран.
- **4.** Тщательно проверьте экран.
- **5.** Нажмите кнопку 3 на нижней панели еще раз. Цвет экрана изменится на красный.
- **6.** Проверьте экран.

DØ

**7.** Повторите шаги 5 и 6 для проверки экрана на зеленом, синем, черном, белом и текстовом экранах.

Проверка будет завершена, когда отобразится текстовая страница. Для выхода снова нажмите кнопку 3.

Если не обнаружено каких-либо неисправностей экрана при использовании встроенной системы диагностики, значит, монитор работает исправно. Проверьте видеокарту и компьютер.

# <span id="page-50-0"></span>**Общие проблемы**

В следующей таблице содержится общая информация об общих проблемах монитора, которые могут возникнуть во время работы, а также указаны способы их решения.

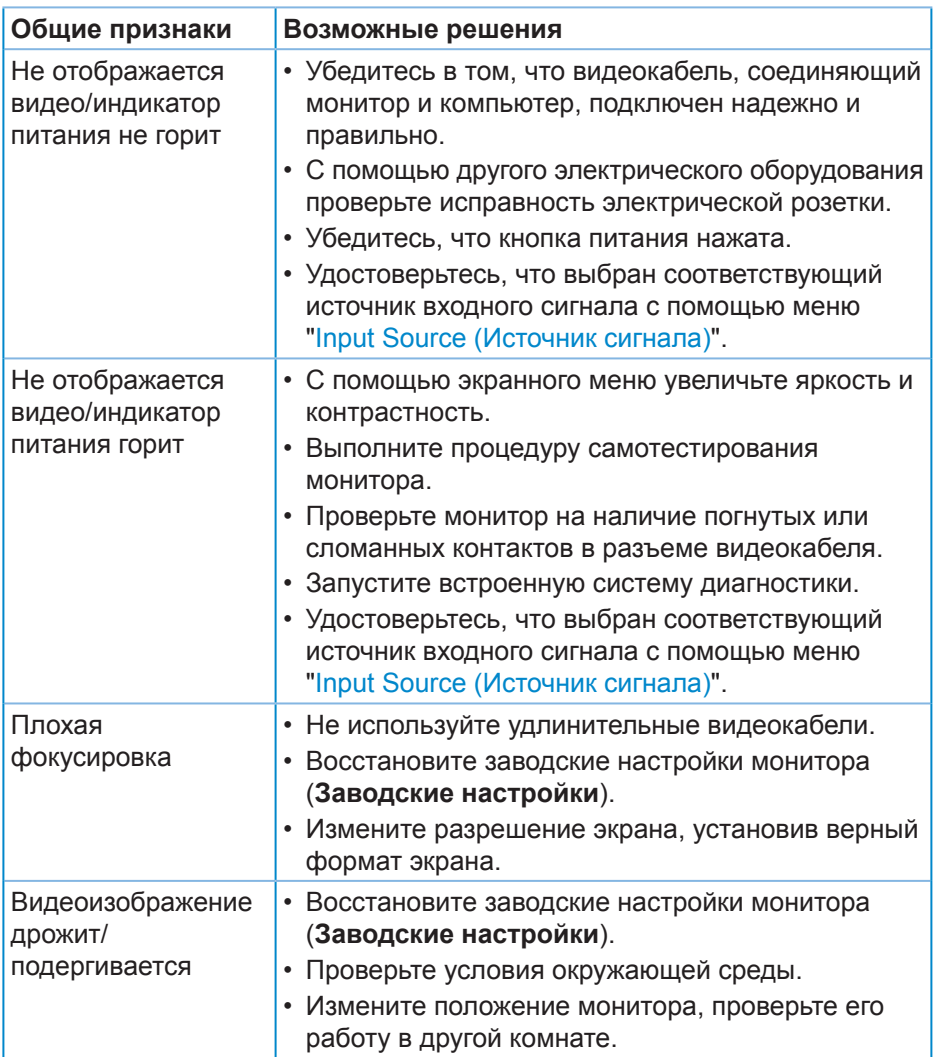

**DEL** 

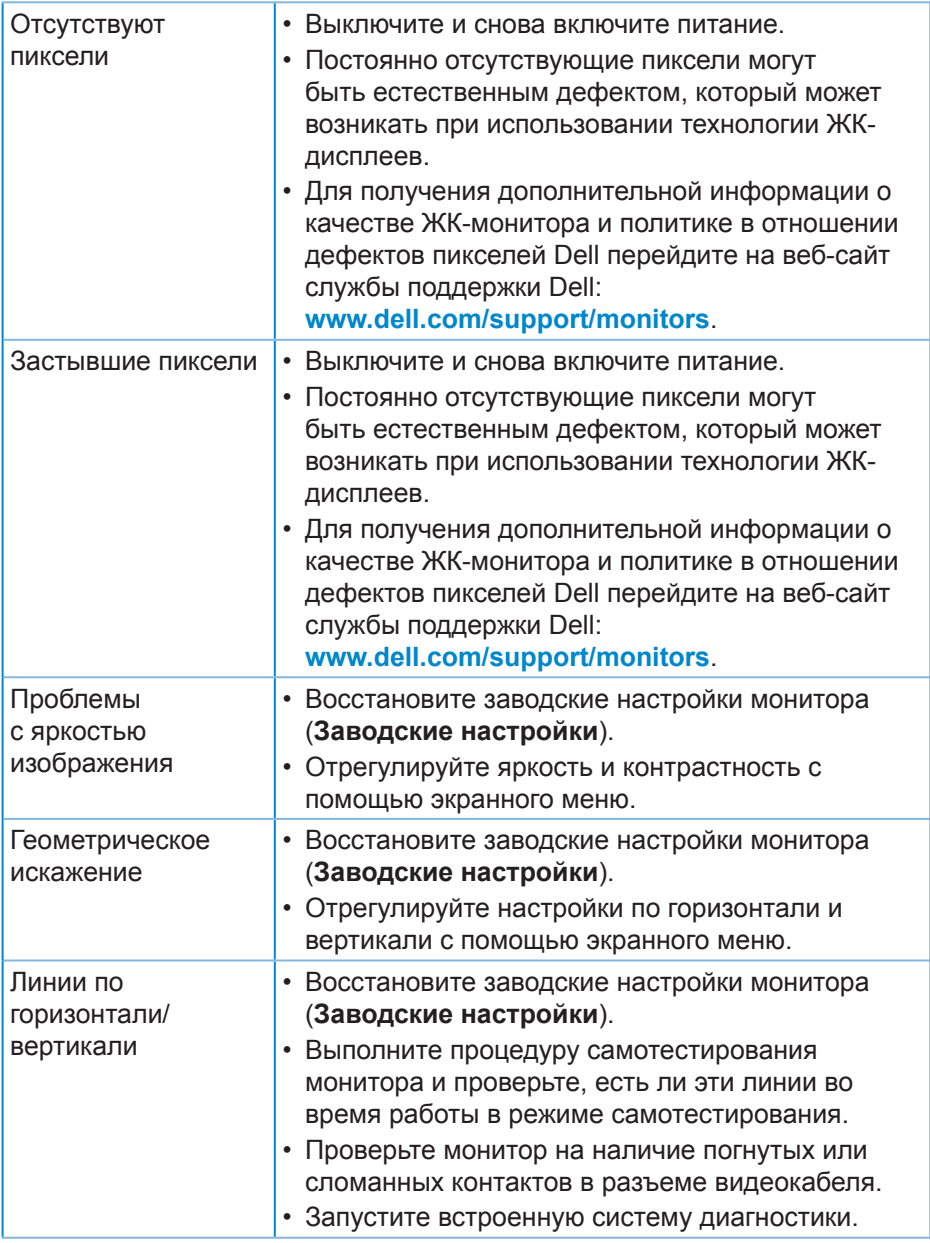

 $(PELL)$ 

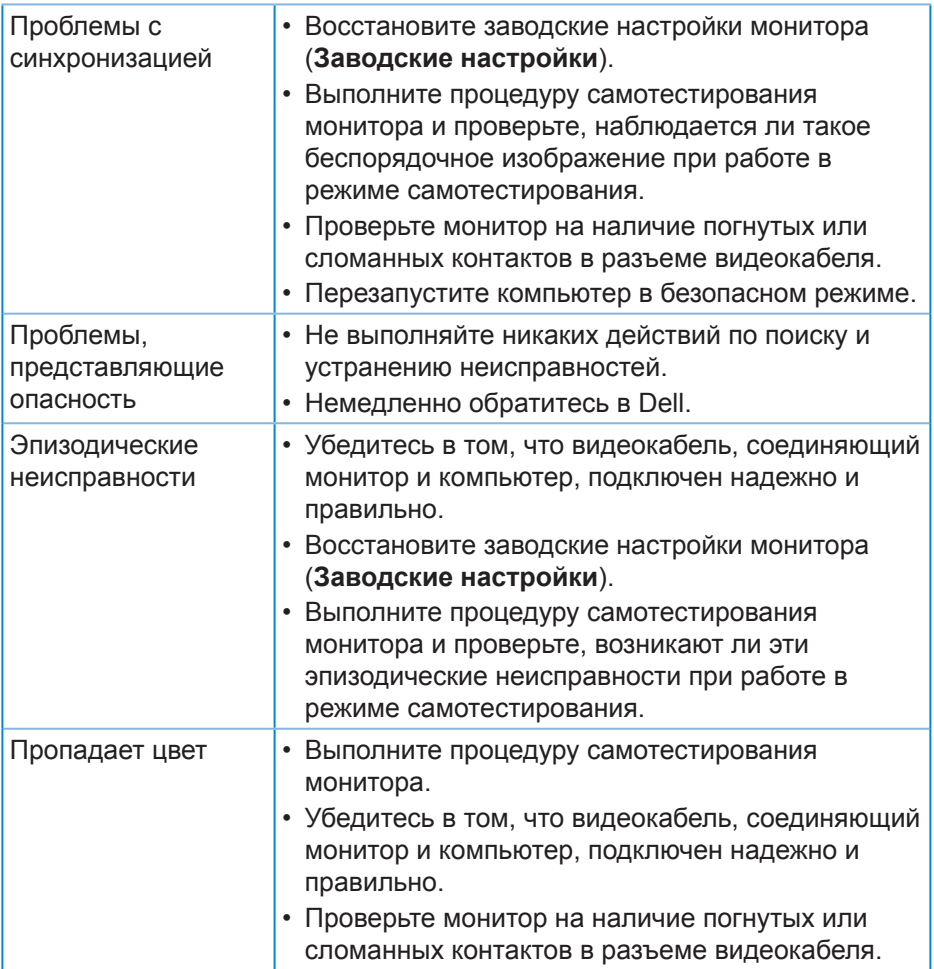

**DELL** 

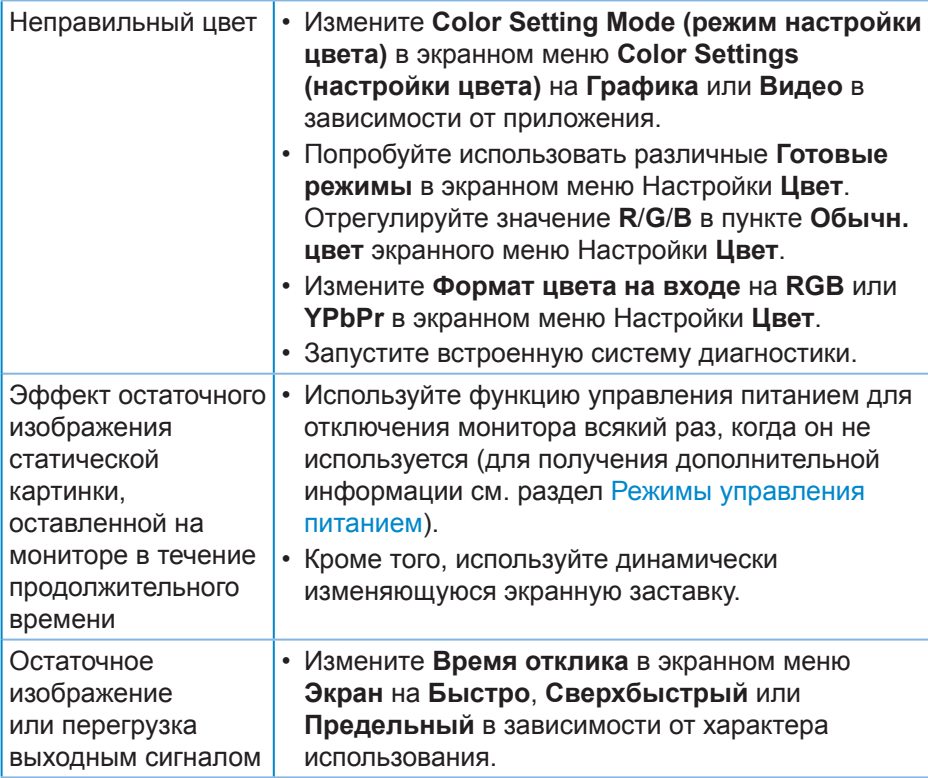

 $($ DELL

# <span id="page-54-0"></span>**Проблемы, связанные с изделием**

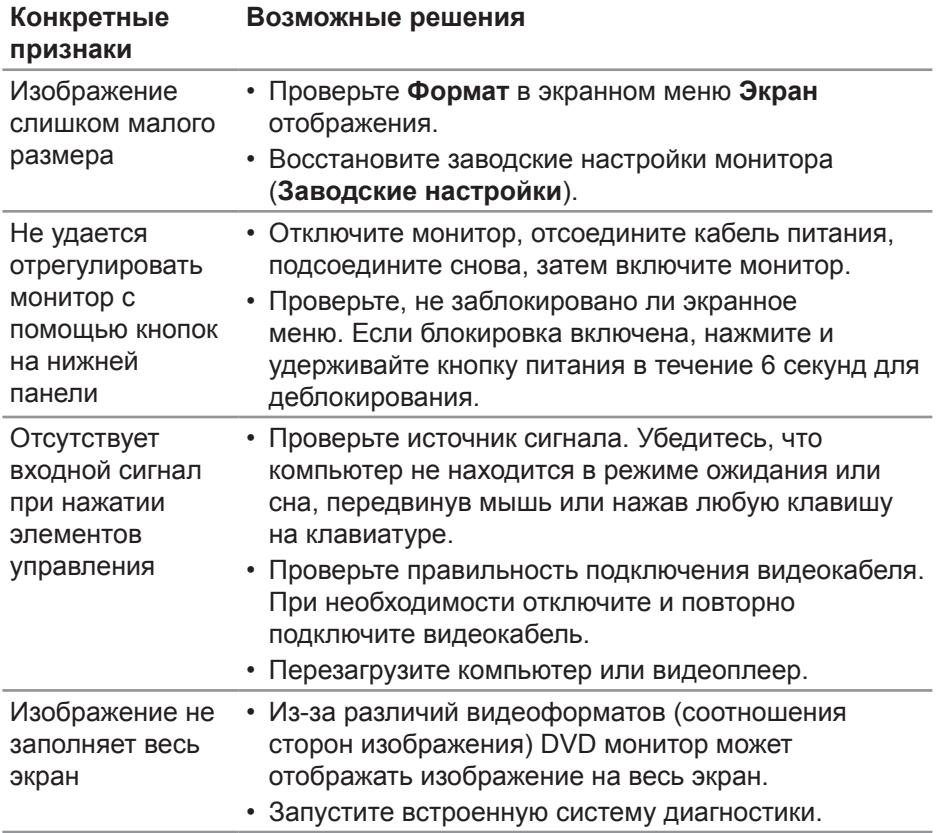

**DELI** 

# <span id="page-55-0"></span>**Приложение**

# <span id="page-55-1"></span>**Правилам техники безопасности**

**ОСТОРОЖНО! Использование элементов управления, настроек или процедур, отличных от указанных в данном руководстве, может стать причиной поражения электрическим током и/или механических повреждений.**

Сведения о правилах техники безопасности см. в разделе **Информация по технике безопасности, окружающей среде и нормативноправовому регулированию (SERI)**.

## **Заявления Федеральной комиссии по связи (только для США) и другая нормативно-правовая информация**

Декларации соответствия требованиям FCC и другие нормативноправовые сведения см. на веб-сайте о соответствии нормативным требованиям по адресу: **[www.dell.com/regulatory\\_compliance](http://www.dell.com/regulatory_compliance)**.

Для оптимальной и долгой работы монитора соблюдайте приведенные ниже инструкции по безопасности:

- **1.** Электрическая розетка должна находиться рядом с монитором, в легкодоступном месте.
- **2.** Оборудование устанавливается в горизонтальном положении с помощью настенного или потолочного крепления.
- **3.** Монитор оснащен трехконтактной заземленной вилкой, имеющей третий (заземляющий) контакт.
- **4.** Запрещается использовать устройство вблизи водоемов.
- **5.** Внимательно ознакомьтесь с данными инструкциями. Сохраните настоящий документ для использования в будущем. Соблюдайте все предупреждения и инструкции, указанные на устройстве.
- **6.** Чрезмерное звуковое давление в наушниках и гарнитуре может вызвать потерю слуха. При установке максимального значения эквалайзера повышается мощность вывода на наушники и гарнитуру и, следовательно, звуковое давление.

**DGL** 

# <span id="page-56-1"></span><span id="page-56-0"></span>**Обращение в компанию Dell**

**Для клиентов в США: звоните по тел. 800-WWW-DELL (800-999-3355).**

**И ПРИМЕЧАНИЕ. Если отсутствует активное Интернетподключение, можно найти соответствующую информацию в счете-фактуре, упаковочной ведомости, счете или в каталоге изделий Dell.**

Dell обеспечивает поддержку и техобслуживание с помощью различных интерактивных услуг и услуг поддержки по телефону. Доступность таких услуг зависит от конкретной страны и изделия; некоторые услуги могут быть недоступны в вашем регионе.

Техническая поддержка в режиме онлайн:

**1.** Посетите веб-сайт **[www.dell.com/support/monitors](http://www.dell.com/support/monitors)**.

Для обращения в Dell по вопросам продажи, технической поддержки или послепродажного обслуживания выполните описанные ниже действия.

- **1.** Посетите веб-сайт **[www.dell.com/support](http://www.dell.com/support)**.
- **2.** Проверьте наличие вашей страны или региона в раскрывающемся списке **Choose A Country/Region (Выберите страну и регион)** внизу страницы.
- **3.** Щелкните **Contact Us (Контакты)** в левой части страницы.
- **4.** Выберите нужную услугу или ссылку на услугу.
- **5.** Выберите более удобный для себя способ связи сотрудника компании Dell с вами.

# <span id="page-57-0"></span>**Этот ярлык и информация предназначены только для Узбекистана**

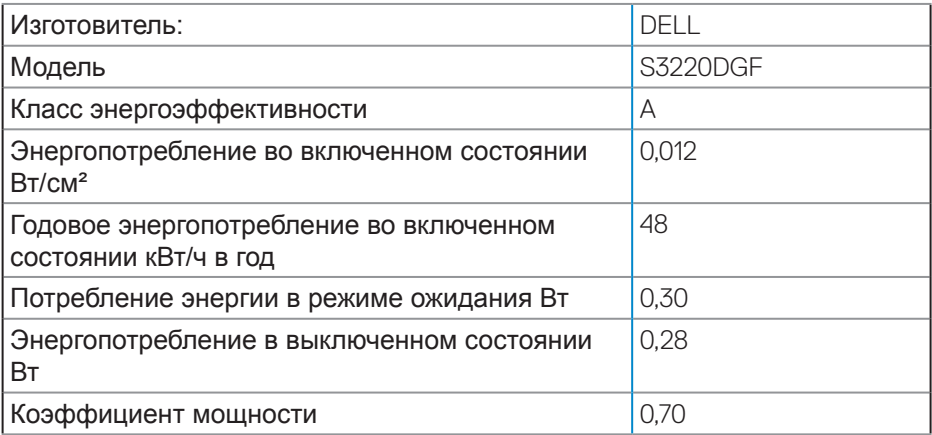

### **Цей ярлик/ця інформація тільки для України**

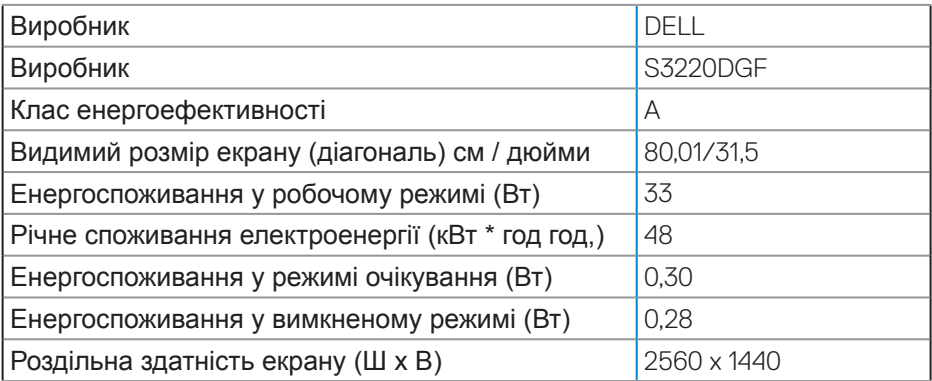

(dell

# **ТЕХНИЧЕСКИЙ ЛИСТ**

<span id="page-58-0"></span>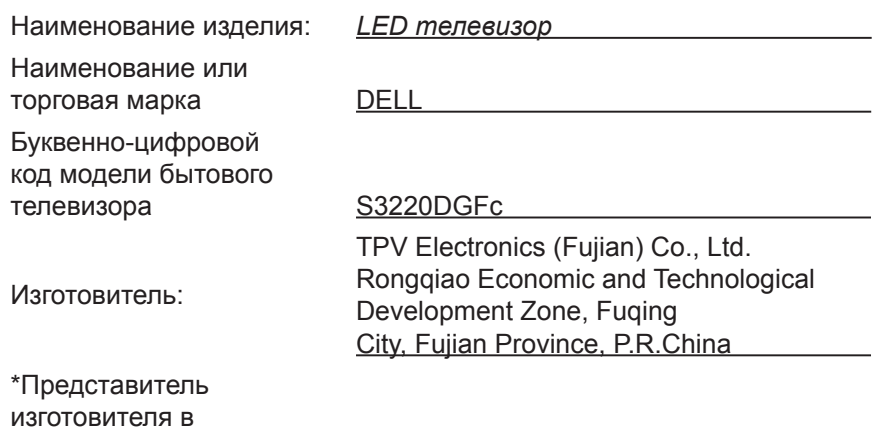

Республике Беларусь

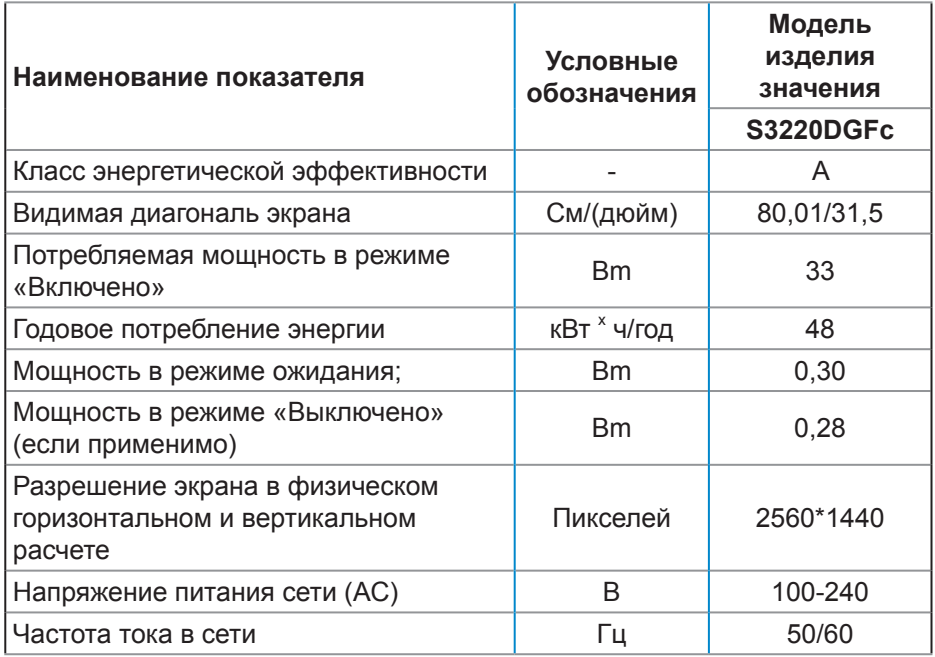

Соответствует требованиям СТБ 2479-2016 и СТБ 2269-2012.

DELL